**МИНИСТЕРСТВО ОБРАЗОВАНИЯ РЕСПУБЛИКИ БЕЛАРУСЬ**

Учреждение образования **«БРЕСТСКИЙ ГОСУДАРСТВЕННЫЙ ТЕХНИЧЕСКИЙ УНИВЕРСИТЕТ»**

# ЛАБОРАТОРНЫЕ РАБОТЫ **по дисциплине**

«Численные методы механики»

**Методические указания для студентов специальности 1-36 01 03 «Технологическое оборудование машиностроительного производства» дневной формы обучения**

Брест 2020

УДК 518:624.04(075) ББК 38.112 И 26

Рецензент: директор ОДО «Брестская инженерная группа», канд. техн. наук, доцент Образцов Олег Леонидович

#### **В.И. Игнатюк, Н.В. Бочарова**

**И 26** Лабораторные работы по дисциплине «Численные методы механики» : методические указания для студентов специальностей 1-36 01 03 «Технологическое оборудование машиностроительного производства» дневной формы обучения. - Брест : Изд-во БрГТУ, 2020. - 70с.

В методических указаниях представлены лабораторные работы, в которых рассматриваются основы решения численными методами инженерных технических задач расчета конструкций и сооружений с использованием системы компьютерной алгебры MathCAD, включая расчеты с использованием общей системы уравнений равновесия. Приведено решение задач численными методами, выполнено сравнение результатов с использованием компьютерных программ и программных комплексов Лира, SCAD, SOLIDWORKS.

Методические указания для студентов специальности 1-36 01 03 «Технологическое оборудование машиностроительного производства».

#### **ВВЕДЕНИЕ**

<span id="page-2-0"></span>Численные методы - это методы приближенного решения математических задач, позволяющие свести решение задачи к выполнению конечного числа более простых алгебраических и арифметических действий, выполняемых как вручную, так и с помощью компьютерной техники.

В процессе выполнения лабораторных работ по дисциплине «Численные методы механики» формируются следующие компетенции (компетенция - приобретаемые в процессе обучения и воспитания способности осуществлять деятельность в соответствии с полученным образованием):

е способность к самоорганизации и самообразованию;

- способность применять методы математического анализа и математического (компьютерного) моделирования, теоретического исследования;

- владение компьютером как средством для решения поставленных задач, используя и совершенствуя все свои знания в офисных и CAD-программах, для хранения, обработки и управления информацией;

- владение методами проектирования элементов конструкций и методами математического (компьютерного) моделирования с использованием программно-вычислительных комплексов (ПК) и автоматизированных систем проектирования:

В методических указаниях рассматривается применение численных методов к задачам расчета конструкций, сооружений и деталей с использованием методов расчета, которые изучаются в прикладной механике.

Для реализации процедур численных методов при решения инженерных технических задач предлагается применять широко распространенный современный компьютерный пакет прикладной математики MathCAD, ПК Лира, SCAD и автоматизированную систему проектирования SOLIDWORKS.

Решение любой практической задачи начинается с математической постановки задачи, включая описание исходных данных, условий и целей на языке математических понятий. Соответственно строится математическая модель, которая может иметь вид уравнения, системы уравнений либо быть выраженной в форме математических структур или соотношений. Процесс исследования свойств объекта по его модели называется моделированием. Математические модели могут быть непрерывными или дискретными. После моделирования производится решение задачи расчета конструкций и деталей машин и механизмов численными методами задач с использованием системы компьютерной алгебры MathCAD, а также в современных компьютерных программах и программных комплексах Лира, SCAD, SOLIDWORKS.

При решении рассматриваемых задач численными методами следует иметь в виду, что эти методы являются приближенными и при их использовании погрешности расчетов могут быть достаточно большими, то есть важное значение имеет оценка достоверности решений и их соответствие действительной работе рассматриваемых объектов, что может выполняться как с использованием более точного моделирования, так и экспериментальной проверки.

#### 1. ЛАБОРАТОРНАЯ РАБОТА № 1

# Применение общей системы равновесия строительной механики к расчету статически определимых ферм

Цель работы: изучить применение общей системы равновесия строительной механики к расчету статически определимых ферм и выполнить верификацию результатов расчета в ПК Лира, SCAD, SOLIDWORKS.

Порядок выполнения работы:

- 1) обозначьте приложенную к ферме нагрузку и реакции в опорах;
- 2) пронумеруйте стержни фермы:
- 3) вырезая каждый узел фермы, составьте общую систему равновесия;
- 4) решите систему уравнений в системе компьютерной алгебры MathCAD;
- 5) сделайте проверку, используя три уравнения равновесия фермы в целом.
- 6) выполните решение задачи в программных комплексах.

Пример расчета. Рассмотрим расчет фермы, представленной на рис. 1.1.

Будем считать, что нагрузка может быть приложена только в узлы верхнего пояса фермы, поэтому обозначим внешнюю нагрузку в виде сосредоточенных сил  $(P_1, P_2, P_3, P_4)$ . Для удобства пронумеруем стержни фермы (1-13). Обозначим реакции в опорах  $(R_A, R_B, H_B)$ .

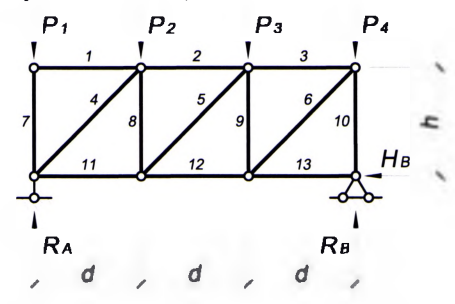

Рисунок 1.1. Заданная статически определимая ферма

Вырезая каждый узел фермы, обозначим неизвестные продольные усилия стержней фермы  $(N_1, N_2, N_3, \dots$  и т.д., рис. 1.2).

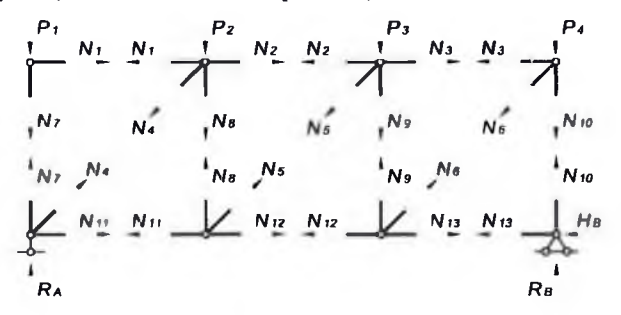

Рисунок 1.2. Расчетная схема фермы с неизвестными усилиями N

Составим уравнения равновесия для каждого узла фермы:  $\sum \lambda = 0$ ;  $\sum Y = 0$  проецируя усилия и нагрузки на соответствующие оси.

$$
\sum_{i} X = 0; \quad N_{1} = 0; \quad \sum_{i} X = 0; \quad -N_{1} - N_{4} \cdot \cos \beta + N_{2} = 0; \quad N_{3} = 0; \quad N_{4} = 0; \quad N_{5} = 0; \quad N_{6} = 0; \quad N_{7} = 0; \quad N_{8} = 0; \quad N_{9} = 0; \quad N_{10} = 0; \quad N_{11} = 0; \quad N_{12} = 0; \quad -P_{2} - N_{3} \cdot \sin \beta - N_{4} = 0; \quad N_{13} = 0; \quad N_{14} = 0; \quad N_{15} = 0; \quad N_{16} = 0; \quad N_{17} = 0; \quad N_{18} = 0; \quad N_{19} = 0; \quad N_{10} = 0; \quad N_{11} = 0; \quad N_{12} = 0; \quad -P_{3} - N_{5} \cdot \sin \beta - N_{9} = 0; \quad \sum_{i} Y = 0; \quad -P_{4} - N_{6} \cdot \sin \beta - N_{10} = 0; \quad N_{12} = 0; \quad N_{13} = 0; \quad N_{14} = 0; \quad N_{15} = 0; \quad N_{16} = 0; \quad N_{17} = 0; \quad N_{18} = 0; \quad N_{19} = 0; \quad N_{10} = 0; \quad N_{11} = 0; \quad N_{12} = 0; \quad N_{13} = 0; \quad N_{14} = 0; \quad N_{15} = 0; \quad N_{16} = 0; \quad N_{17} = 0; \quad N_{18} = 0; \quad N_{19} = 0; \quad N_{10} = 0; \quad N_{11} = 0; \quad N_{12} = 0; \quad N_{13} = 0; \quad N_{14} = 0; \quad N_{15} = 0; \quad N_{16} = 0; \quad N_{17} = 0; \quad N_{18} = 0; \quad N_{19} = 0; \quad N_{10} = 0; \quad N_{11} = 0; \quad N_{12} = 0; \quad N_{14} = 0; \quad N_{15} = 0; \quad N_{16} = 0; \quad N_{17} = 0; \quad N_{18} =
$$

Для определения усилий  $N_1, N_2, N_3, \ldots$  и реакций, решим систему уравнений, составленную из уравнений равновесия узлов фермы. По результатам расчета следует выполнить проверку опорных реакций:

$$
\sum M_{B} = 0; \quad R_{A} \cdot 3d - P_{1} \cdot 3d - P_{2} \cdot 2d - P_{3} \cdot d = 0;
$$
  

$$
\sum M_{A} = 0; \quad -R_{B} \cdot 3d + P_{2} \cdot d + P_{3} \cdot 2d + P_{4} \cdot 3d = 0; \quad \sum X = 0; \quad H_{B} = 0.
$$

 $\mathfrak{s}$ 

Расчеты произведем в системе компьютерной алгебры MathCAD:

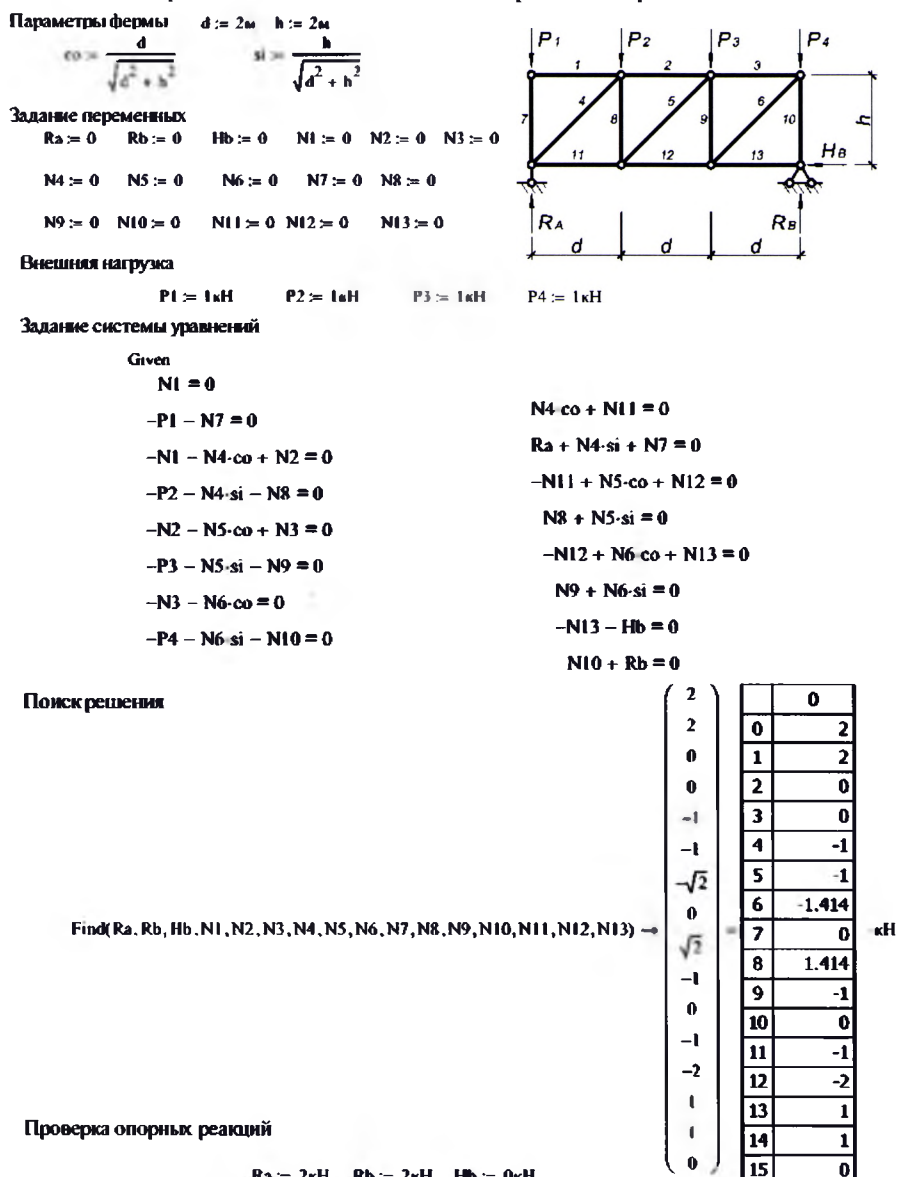

Rą<sub>λ</sub>= 2
$$
\kappa
$$
H Rb<sub>λ</sub> := 2 $\kappa$ H Hb<sub>λ</sub> := 0 $\kappa$ H  
Ra 3-d - P1-3-d - P2-2 d - P3 d = 0  
-Rb 3-d + P2-d + P3 2-d + P4 3 d = 0  
Hb = 0

# 1.1. Определение продольных усилий статически определимой фермы в программном комплексе Лира:

Создание расчетной схемы:

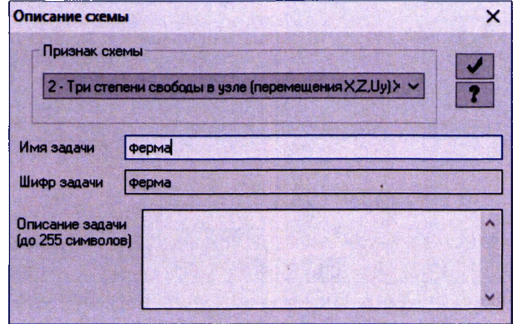

Рисунок 1.3. Задание признака схемы и имени задачи

Создаем новую задачу, задаем имя и выбираем из выпадающего списка признак схемы. Признак схемы характеризует систему координат, в данном случае хОг (плоская задача), а также возможные перемещения узлов в этой системе. Далее задаем по координатам узлы фермы:

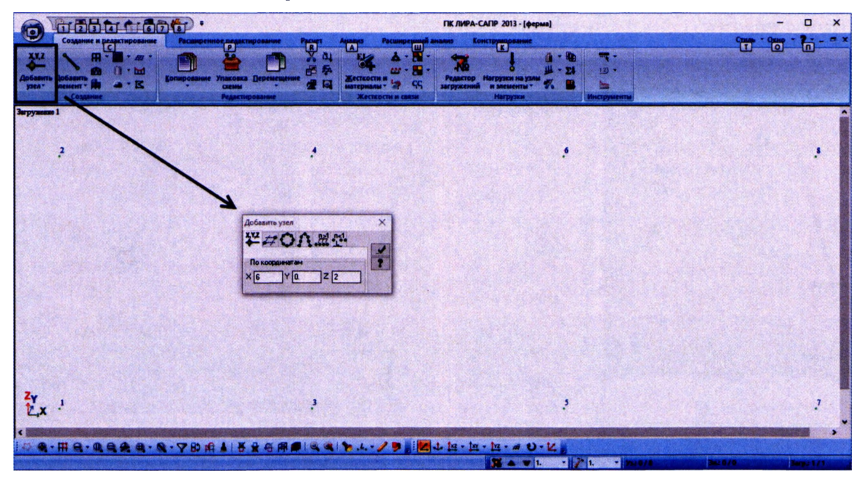

Рисунок 1.4. Задание узлов фермы по координатам

По координатам в осях хОг задали 8 узлов, далее соединяем узлы стержнями - мышкой выбираем последовательность соединения таким образом, чтобы нумерация стержней совпала с нумерацией индекса неизвестного усилия как на рис.1.2 (для удобства проверки полученного результата).

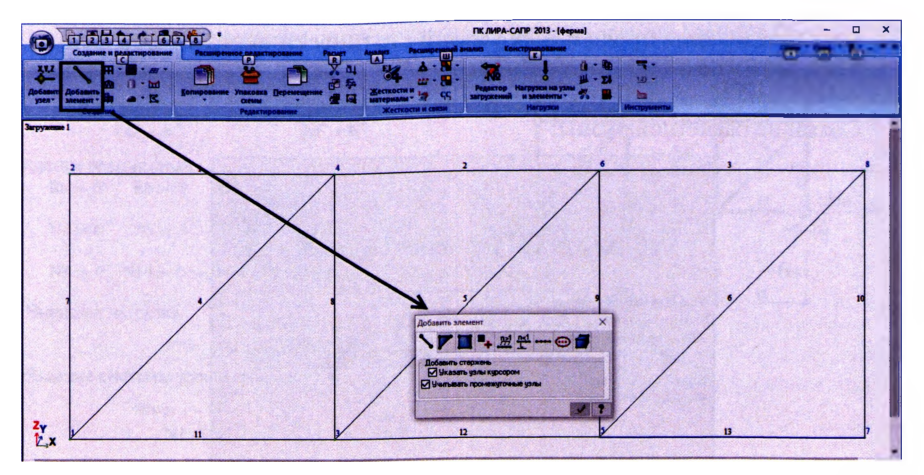

Рисунок 1.5. Задание элементов фермы

Расчетная схема построена из стержней и узлов, далее необходимо задать опоры и соединения стержней друг с другом. Расчетная схема имеет две опоры - шарнирно подвижную в узле 1 и шарнирно неподвижную в узле 7. Выделяем узел 1 и назначаем связь по оси z, устанавливая соответствующую галочку (рис. 1.6, а), запрещая перемещение по оси *г.* Аналогично задаем опору в узле 7, назначая связи по осям *z и х* (рис. 1.6, б).

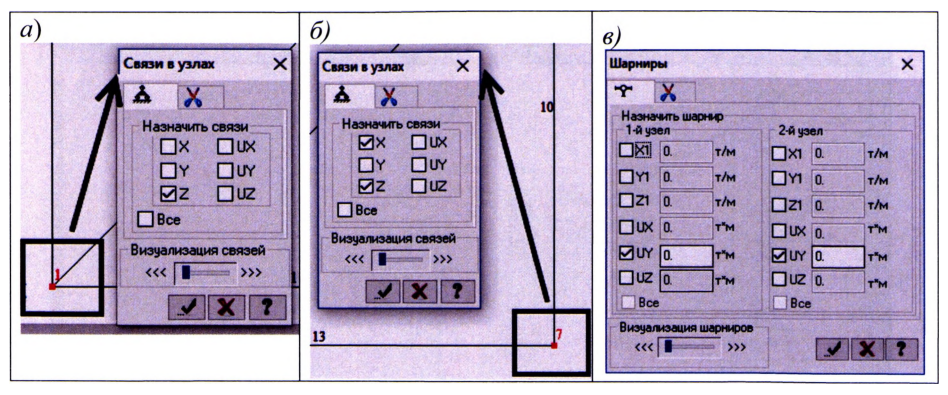

Рисунок 1.6. Задание ограничений и шарниров в узлах фермы *а) ограничения для левого опорного узла; 6) ограничения для правого опорного узла; в) задание шарниров*

Узлы фермы представляют собой идеальные шарниры, поэтому элементы (стержни) должны иметь шарнирное соединение в узлах. Выделяем элемент фермы и, нажимая правую кнопку мыши, выбираем из выпадающего списка свойство «Шарниры» (рис. 1.6, *в).* Все стержни шарнирно соединены в узлах, это визуализируется маленькими шарнирами на концах стержней (рис. 1.7).

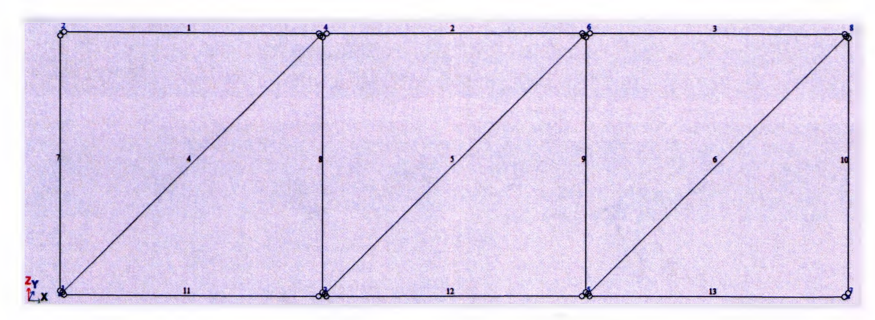

Рисунок 1.7. Вид расчетной схемы фермы с шарнирными узлами

Далее задаем нагрузку на ферму в виде четырех единичных сил в узлы верхнего пояса, для этого открывается вкладка «Задание нагрузок», в которой выбираются соответствующие нагрузки (см. рис. 1.8).

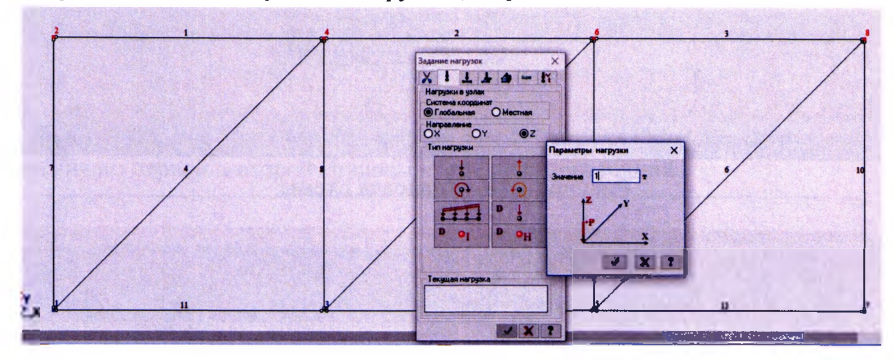

Рисунок 1.8. Нагружение фермы сосредоточенными силами

Выделяем элементы фермы, отрываем вкладку «Жесткости и материалы» и выбираем для этих элементов материал и форму сечения из предлагаемых вариантов (см. рис. 1.9), - например, гнутосварной профиль «Молодечно» 100х5.

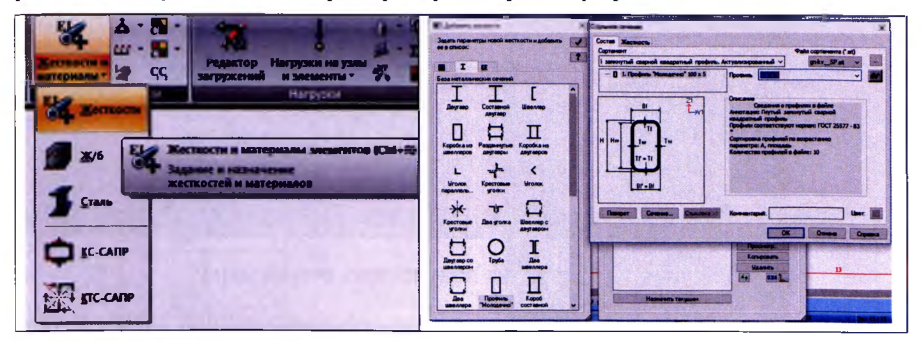

Рисунок 1.9. Задание жесткости для элементов конструкции

Перед расчетом выделяем схему и выполняем ее упаковку (см. рис. 1.10). Расчет фермы может быть выполнен активацией вкладки «Расчет» Результаты расчета располагаются на вкладке «Анализ» (см. рис. 1.11).

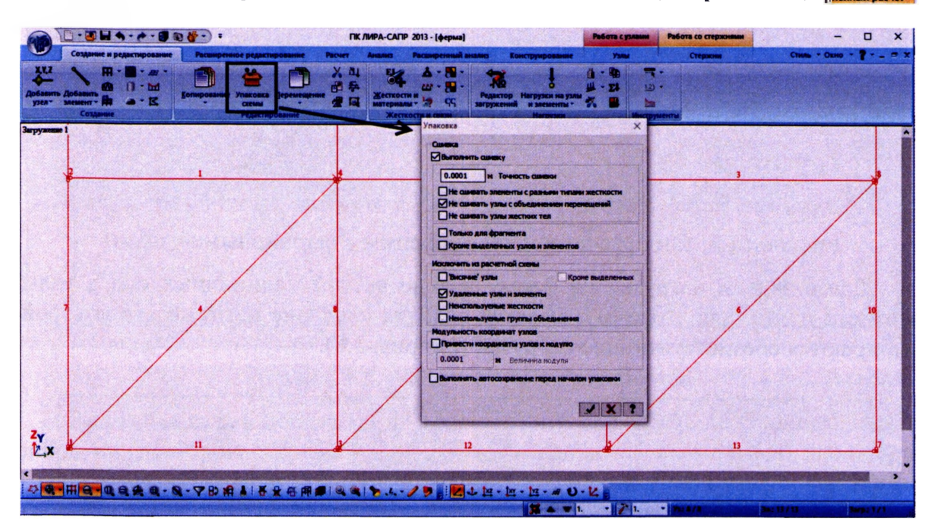

Рисунок 1.10. Упаковка схемы

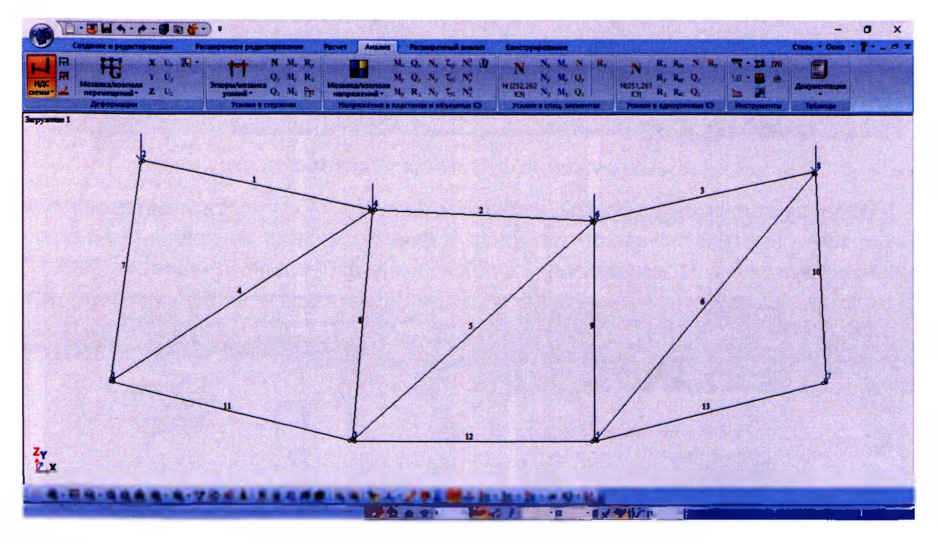

Рисунок 1.11. Анализ полученных результатов

Результаты расчета представлены в виде деформированной схемы и усилий в стержнях, смотри эпюру  $N$  (см. рис. 1.12), можно представить в виде интерактивной таблицы (см. рис. 1.13,6).

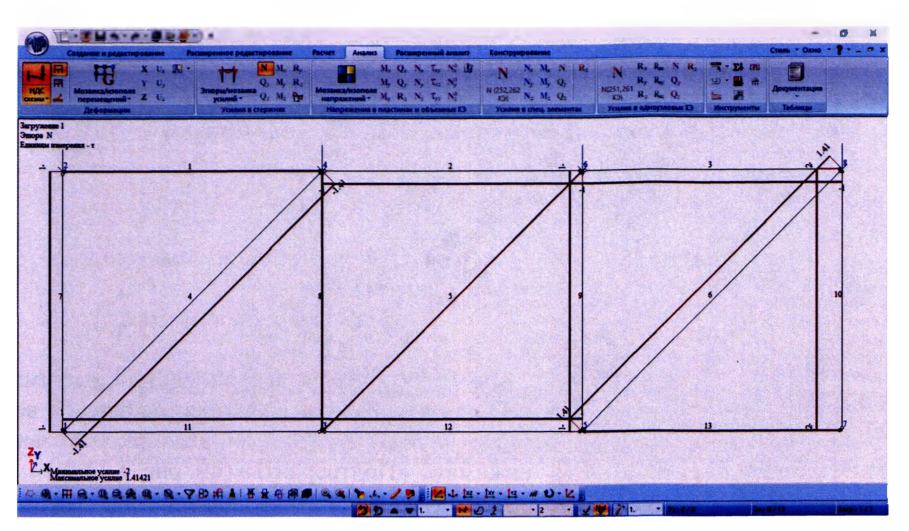

Рисунок 1.12. Эпюра продольных усилий *N*

После выполнения расчета по результатам, полученным в программном комплексе, можно выполнить анализ несущей способности принятых профилей сечения по первой и второй группам предельных состояний.

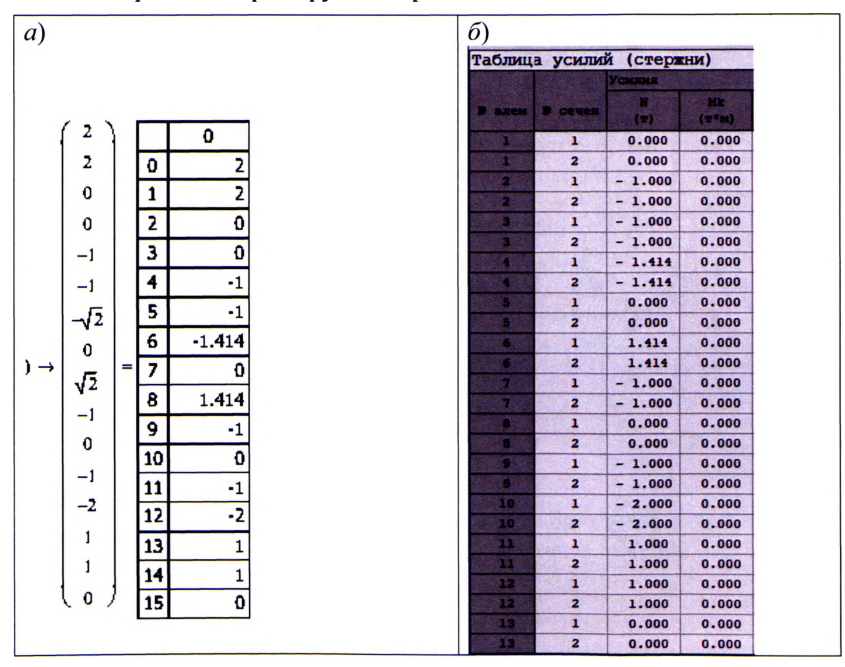

Рисунок 1.13 Сравнение результатов расчета MathCAD с ПК Лира

# **1.2. Определение продольных усилий статически определимой фермы в программном комплексе SCAD:**

Создаем новый проект, выбираем тип схемы:  $2 - \alpha \Pi$ лоская рама»:

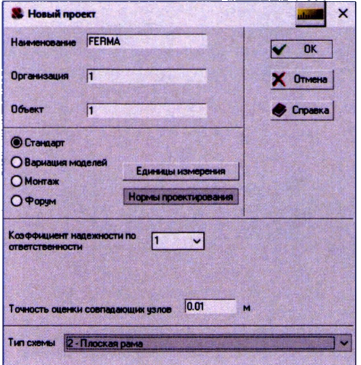

Рисунок 1.14. Новый проект

Выбираем на вкладке «Управление»:

- ► Расчетная схема
- ► Графический препроцессор
- ► Геометрия.

На вкладке «Узлы и элементы», нажимаем ввод узлов и по координатам вводим все узлы фермы, при этом надо обязательно нажимать «Подтвердить» (см. рис. 1.15 *а*).

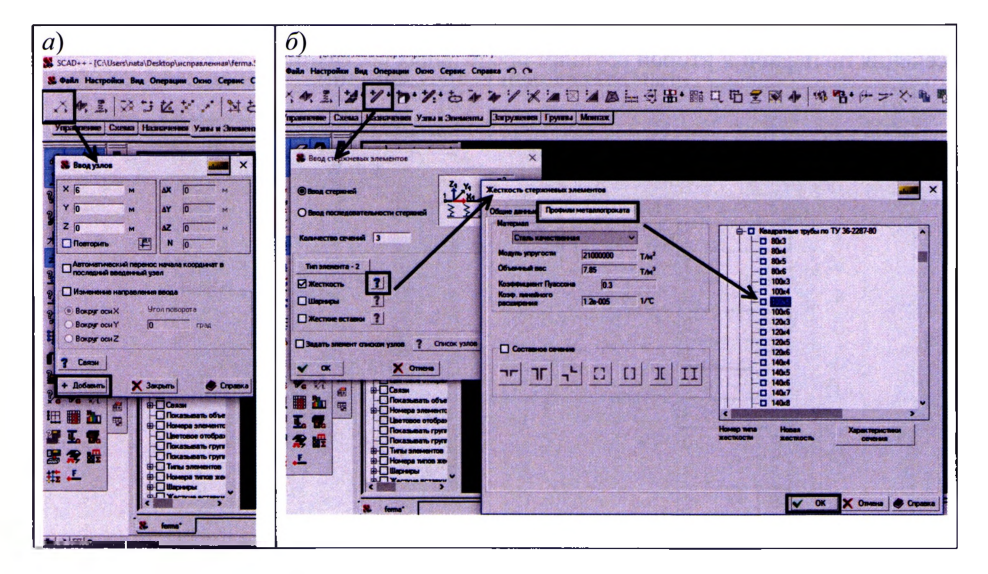

Рисунок 1.15. а) ввод узлов фермы по координатам;

б) ввод стержней, задание жесткости стержневых элементов

При вводе стержней сразу задаем и жесткость элементов, например, профили металлопроката, квадратная труба 100x5, как и в ПК Лира (см. рис. 1.15).

Задаем элемент фермы списком узлов, прописываем начальный и конечный узел или просто соединяем мышкой узлы (см. рис. 1.16)

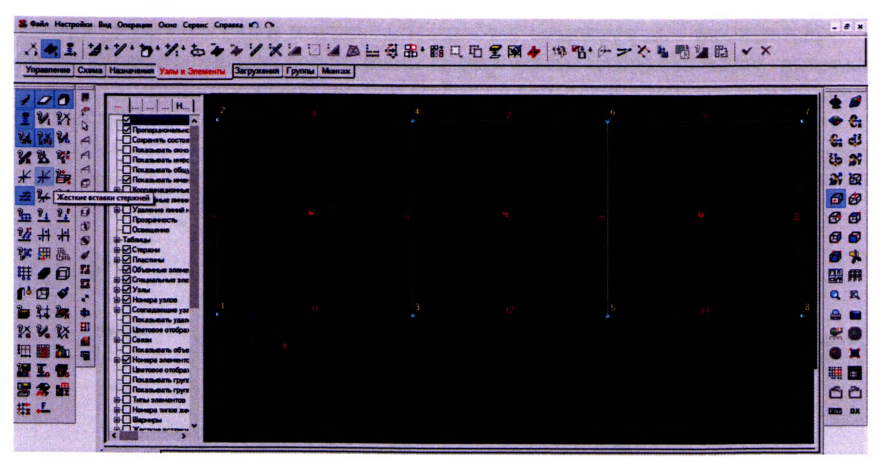

Рисунок 1.16. Ввод стержней

Назначаем связи для опорных узлов 1 и 7, аналогично как и в ПК Лира:

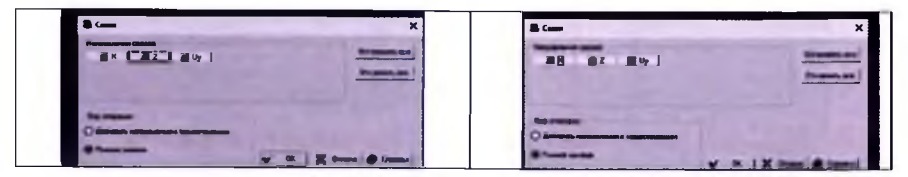

Рисунок 1.17. Назначение связей опрорных узлов

На вкладке «Назначения» выбираем «Установка примыкания стержней» и задаем примыкание стержней, предварительно выделив все элементы фермы:

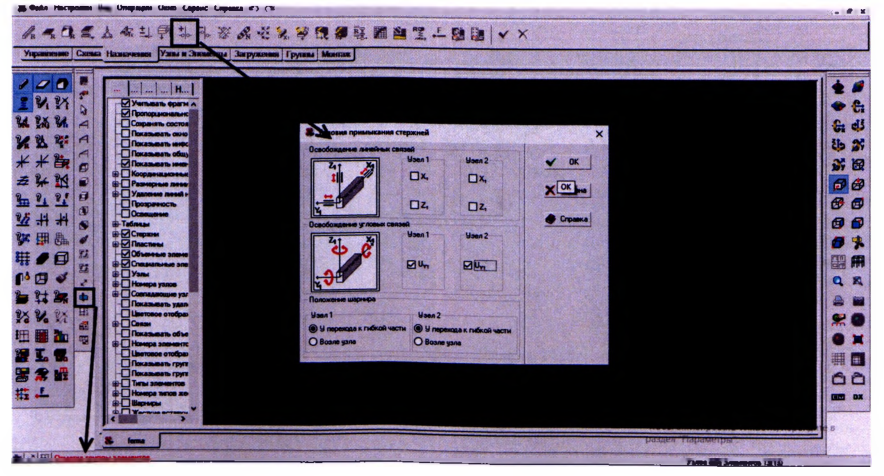

Рисунок 1.18. Установка примыкания стержней

На вкладке «Загружение» выбираем «Узловые нагрузки», предварительно выделив узлы верхнего пояса фермы. По оси *z* задаем узловую нагрузку (единичную для данной задачи) в глобальной системе координат.

Для выполнения расчета выбираем вкладку «Управление», сохраняем текущее загружение и выполняем линейный расчет (см. рис. 1.19).

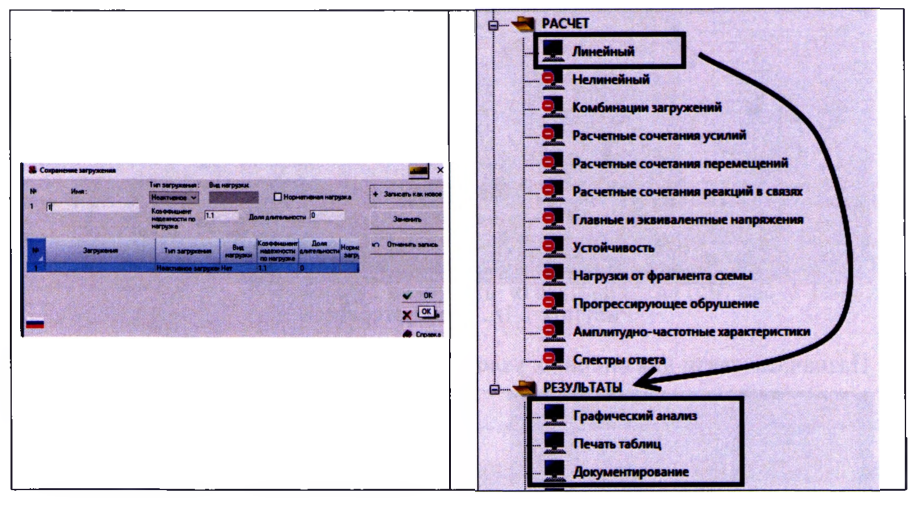

Рисунок 1.19. Сохранение загружения и выполнение расчета

Результаты расчета представляются в виде эпюры продольных сил N. сравнивая которые с усилиями в MathCAD, получаем их полное совпадение.

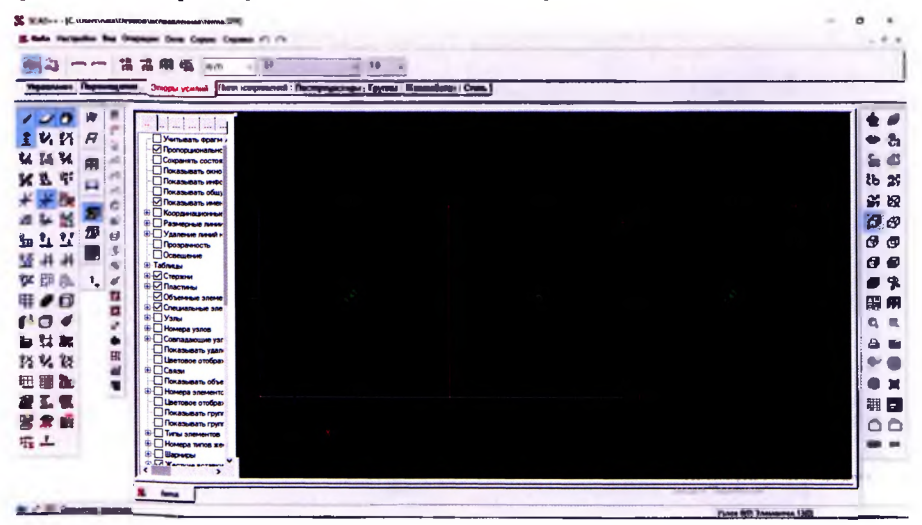

Рисунок 1.20. Результаты линейного расчета: Эпюра N

# **1.3. Создание детали и статический расчет конструкции фермы в автоматизированной системе проектирования SOLIDWORKS:**

Создаем новую деталь

На плоскости «Спереди» нарисуем эскиз фермы и нанесем размеры:

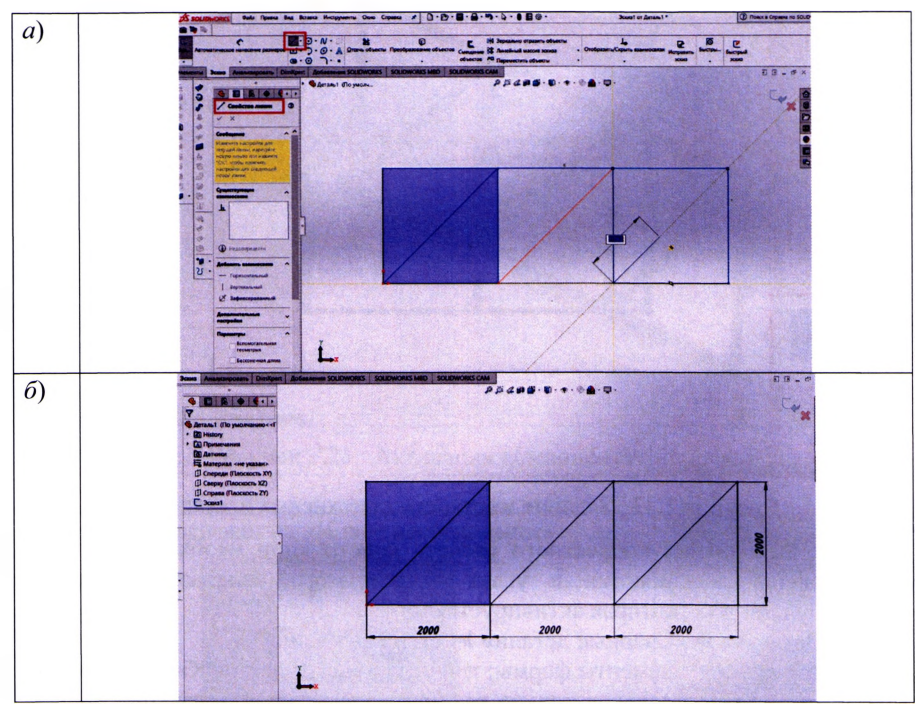

Рисунок 1.21. Этапы построения плоского эскиза фермы *а) создаем эскиз; 6) нанесение размеров - эскиз «Определен»*

«Эскиз» фермы рис. 1.21,6 обязательно должен быть «Определен», после этого в пункте меню «Вставка» активируем компонент «Конструкции»:

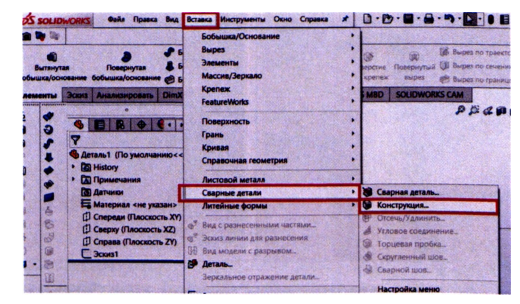

Рисунок 1.22. Активация компонента «Конструкции»

На вкладке «Конструкции» выбираем стандарт: «ISO», тип - квадратная труба; размер профилей - 80x80x5. Создаем группу элементов для верхнего и нижнего пояса и для решетки фермы и нажимаем «ОК».

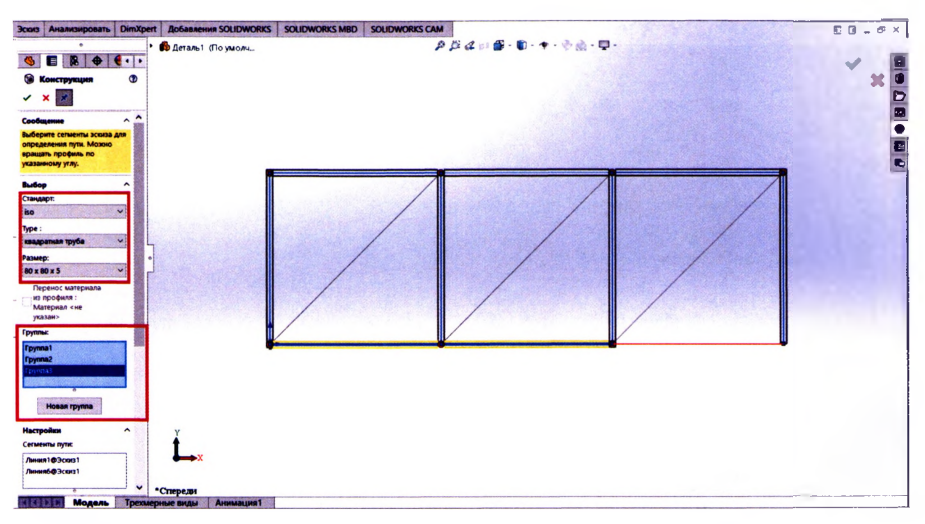

Рисунок 1.23. Задание жесткости стержневых элементов

Для выполнения корректного расчета конструкции необходимо указать, как профили соединяются в углах - для этого используется команда «Отсечь/удлинить», которая активируется:

-«Вставка» ►«Сварные детали» ► «Отсечь/удлинить»;

- выбираются: элементы фермы; тип угла и нажимаем «ОК».

Нужно задать последовательно все углы для узлов конструкции фермы и определить их соединение профилей в углах, как представлено на рисунке 1.24.

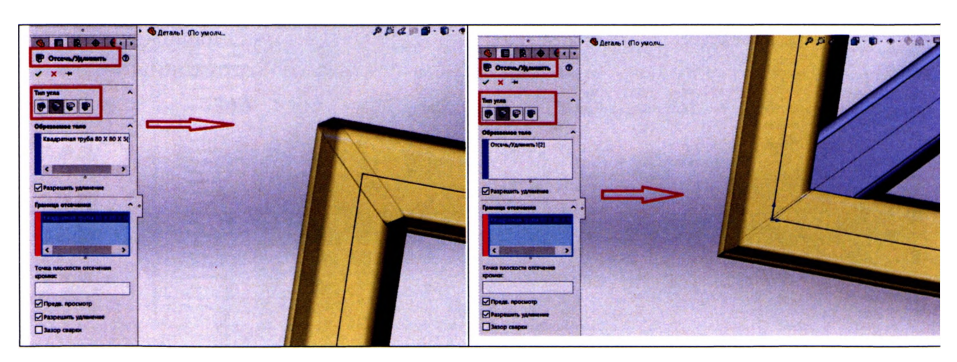

Рисунок 1.24. Задание соединения сварной конструкции фермы в углах

Активируем на вкладке Добавление SOLIDWORKS компьют Simulation:

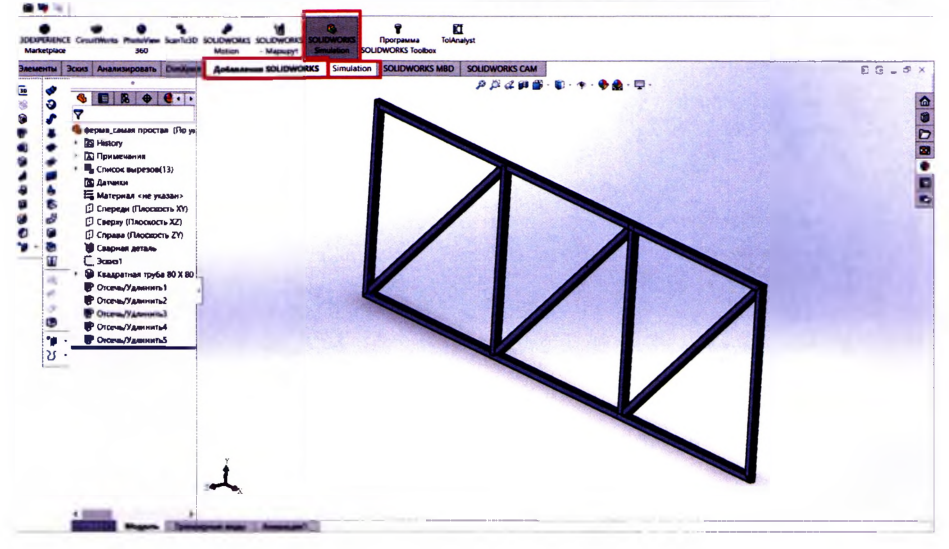

Рисунок 1.25. Активация компонента Simulation

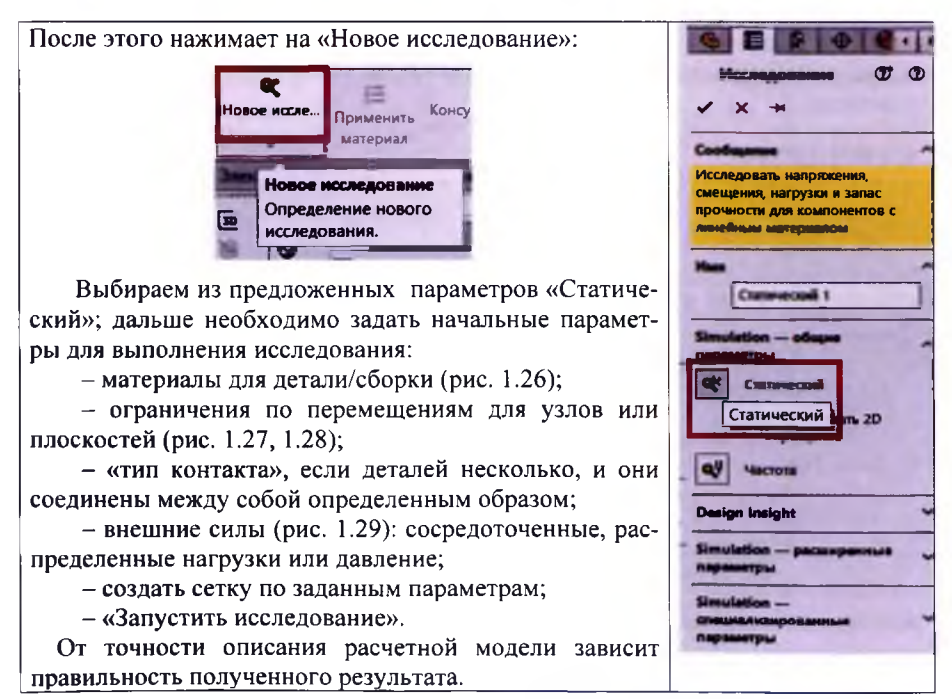

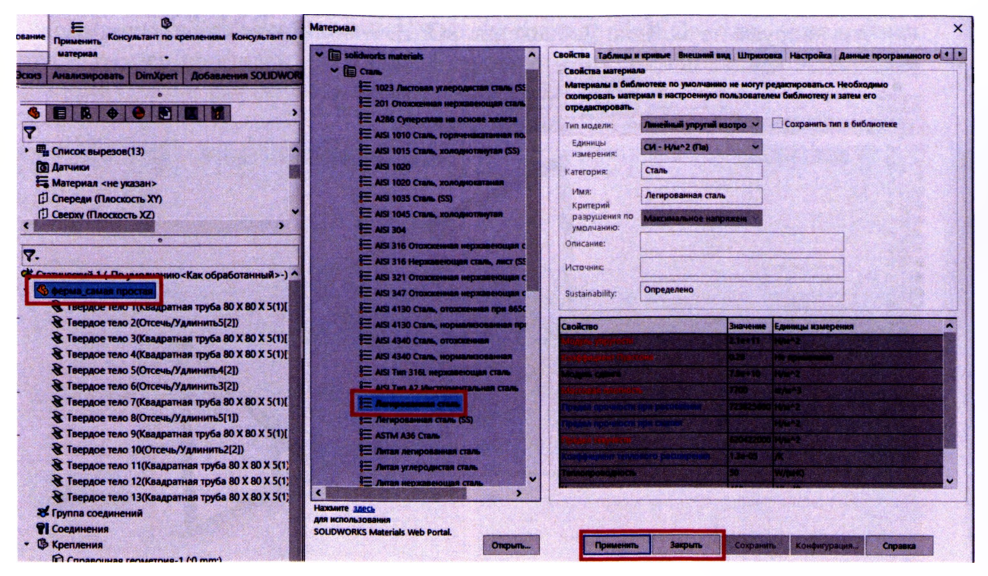

Рисунок 1.26. Задание материала для элементов фермы

В свойствах компонента «Крепления» выбираем «Использовать справочную геометрию» далее выбираем мышкой все узлы, необходимо выбрать плоскость относительно которой возможны перемещения - «Плоскость Спереди», далее указать - смещения равны «О», перпендикулярно плоскости.

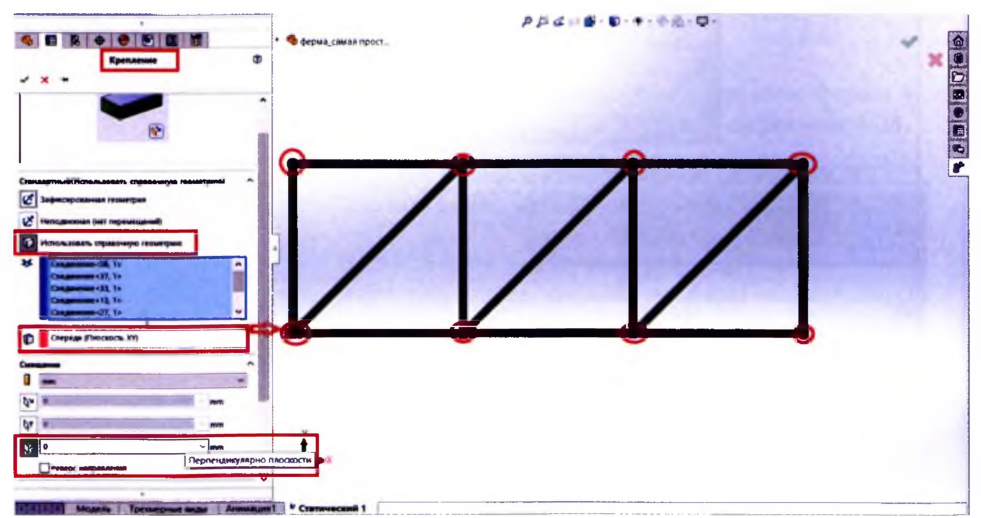

Рисунок 1.27. Моделирование шарнирных узлов

Необходимо указать ограничения перемещений для опорных узлов:

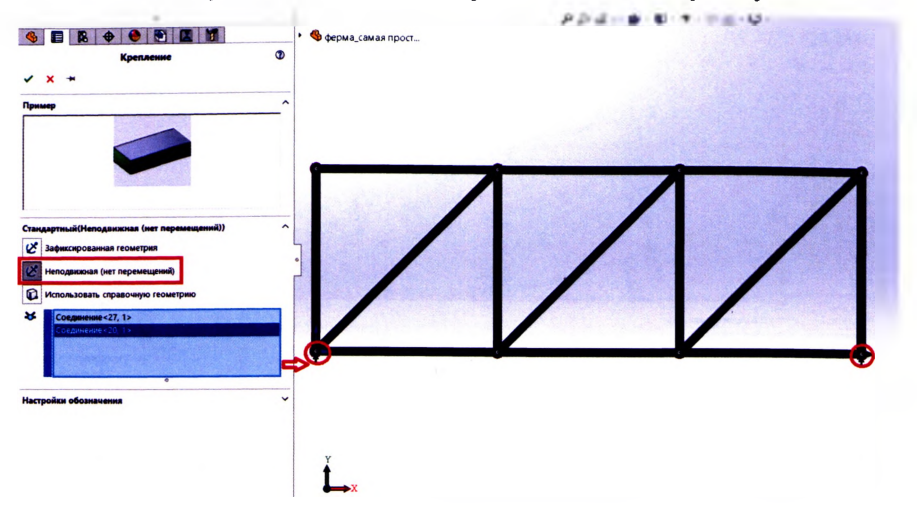

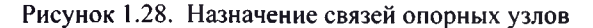

В свойствах статического исследования нажимаем правой кнопкой на «Внешние нагрузки» из выпадающего списка выбираем:

- «Сила», мышкой выбираем все верхние узлы

- задаем плоскость: «Сверху», значение силы - «1»N (перпендикулярно плоскости сверху),

- нажимаем «ОК».

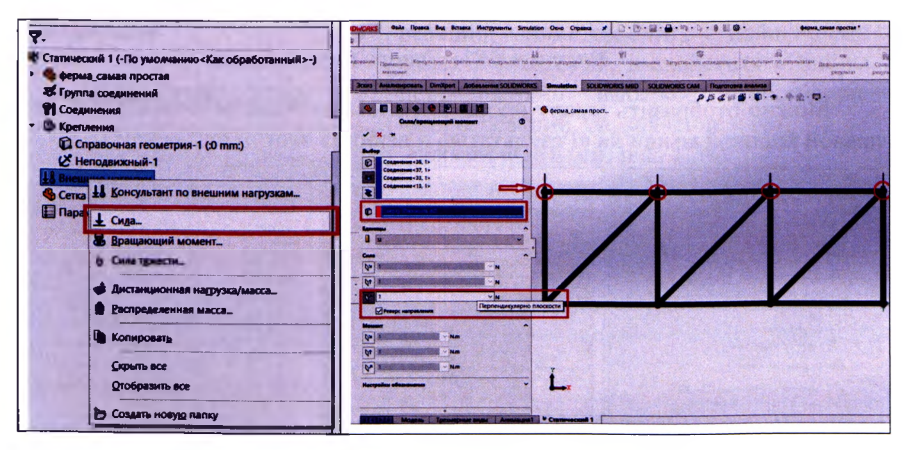

Рисунок 1.29. Задание внешней нагрузки на ферму

#### Запускаем исследование получаем эпюры напряжений и перемещений

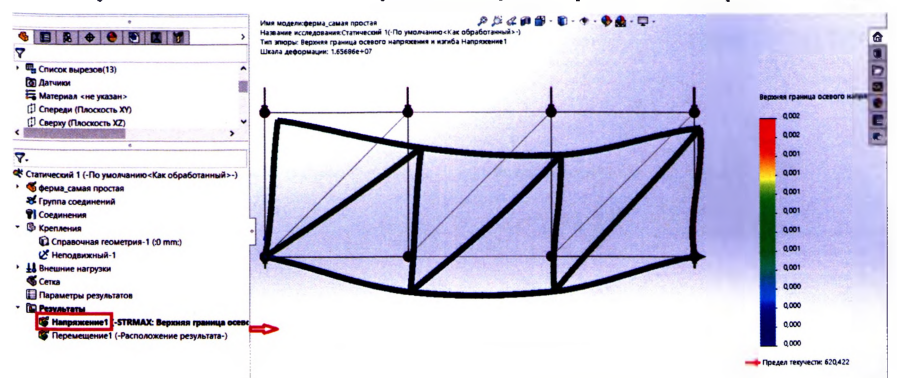

Рисунок 1.30 Эпюра напряжений

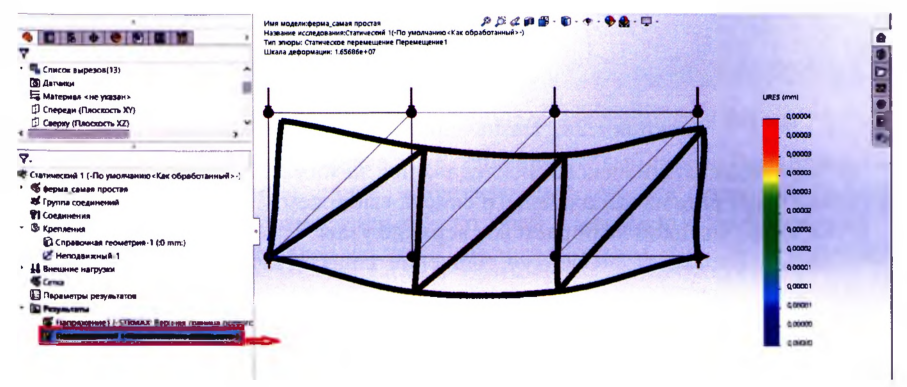

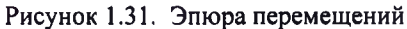

Можно отобразить эпюру проверки запаса прочности, необходимо нажать правой кнопкой мыши на «Результаты» и выбрать этот пункт меню:

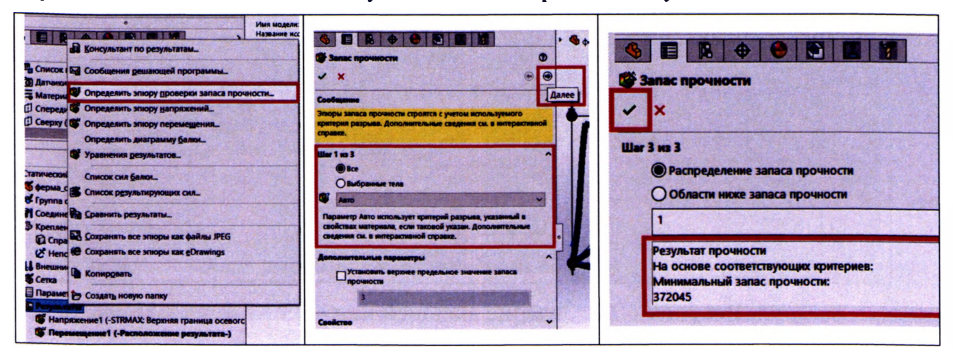

Рисунок 1.32. Вывод эпюры проверки запаса прочности

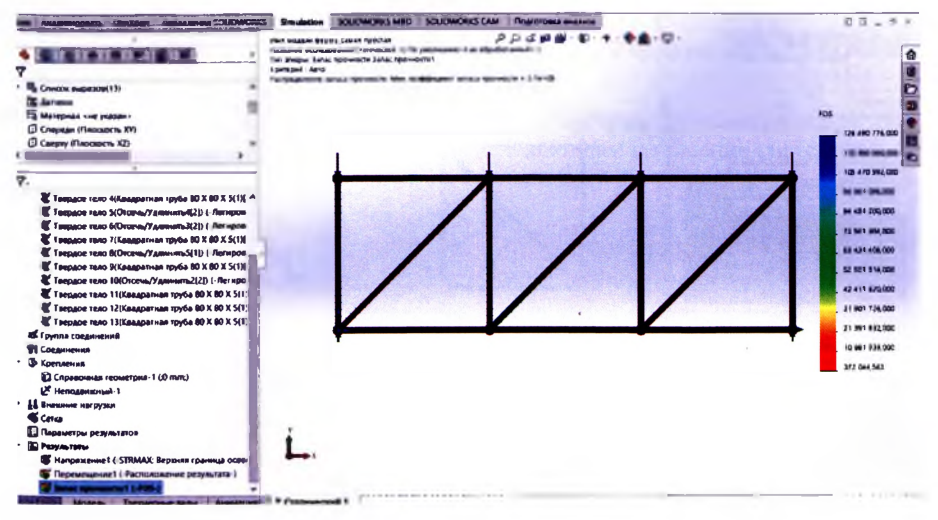

Рисунок 1.33. Эпюра запаса прочности

Эпюра запаса прочности показывает изменение коэффициента запаса прочности для всех элементов расчетной модели, который представляет собой отношение напряжений в конечных элементах к предельной величине выдержать материал. Коэффициент запаса наряжений, которую может прочности для в общем случае должен быть больше 1, что это означает выполнение условия прочности конструкции. В случае, если коэффициент запаса прочности в элементе меньше 1,0 то в этом месте материал разрушается.

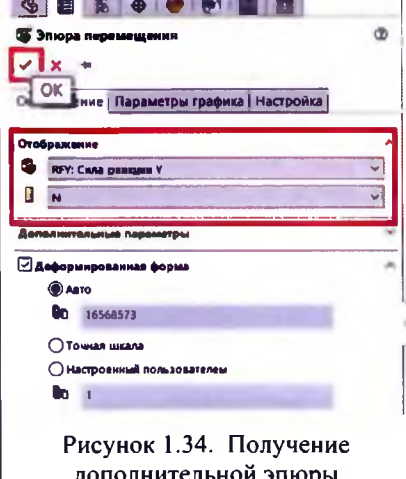

Определим значение опорных реакций, чтобы сравнить с найденными ранее в MathCAD, в свойствах «Эпюры перемешений» выберем отображение «Силы реакций Y», значение « N», нажмем «ОК» (см. рис. 1.34).

Получим новую эпюру, но уже будут на ней отображаться «Силы реакции по Y», используя функцию «Зондирование», узлы,  $\overline{\mathbf{B}}$ которых нужно выделим значение реакции показать и получим табличку со значением реакций по оси Y (см. рис. 1.35).

Значения реакций в опорных узлах получились 2.0 Н. полность совпадают с полученными ранее в MathCAD.

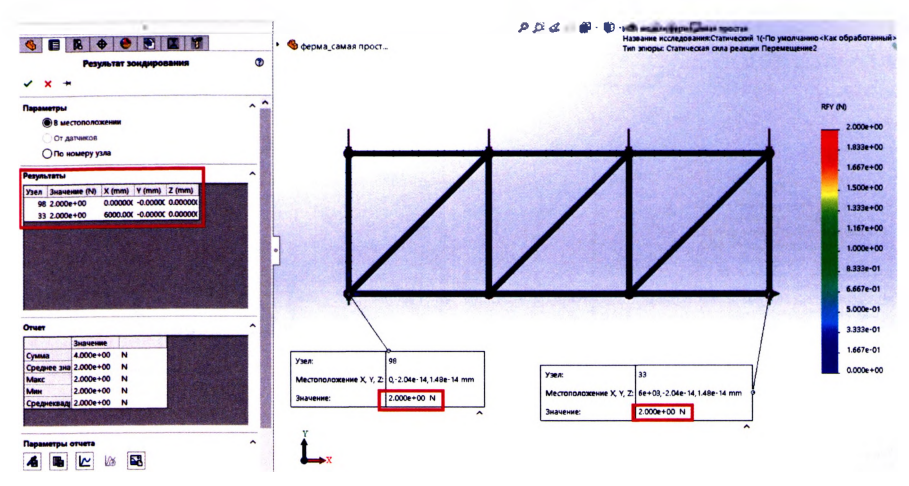

Рисунок 1.35. Значение реакций в опорных узлах

#### 1.4. Особенности в области применения программных комплексов и оценка результатов исследования статически определимой фермы

1. Используя метод вырезания узлов, была получена общая система уравнений равновесия, выполнено решение системы с применением функции MathCAD (Given > Find), которое позволило найти все усилия в стержнях фермы.

2. Выполнено моделирование конструкции фермы в программном комплексе Лира, как плоской задачи, получена эпюра продольных усилий N и интерактивные таблицы с результатами усилий в каждом стержне.

3. Выполнено моделирование конструкции фермы в ПК SCAD, выполнен линейный расчет и получены эпюры усилий, таблицы перемещений и усилий.

4. Создана твердотельная 3D-модель детали конструкции фермы в системе автоматизированного проектирования SOLIDWORKS, выполнено исследование на статическую нагрузку с начальными параметрами: материалы, ограничения на перемещения, внешние нагрузки. Получены эпюры напряжений, перемещений, запаса прочности, позволяющие оценить несущую способность конструкции, а также получены эпюры опорных реакций, показывающие значения реакции в узле.

Вывод: Математическая среда MathCAD позволяет быстро получить решение задачи. Используя ПК Лира и SCAD, можно, при правильном моделировании задачи, получать необходимые эпюры усилий, перемещения в узлах. В системе автоматизированного проектирования SOLIDWORKS, где деталь, представляет собой твердотельную 3D-модель, а размеры задаются, как параметры, можно проводить виртуальные эксперименты и на этапе проектирования получать данные о несущей способности и выявить слабые зоны конструкции.

#### 2. ЛАБОРАТОРНАЯ РАБОТА № 2

#### Применение общей системы равновесия строительной механики к расчету статически определимых рам

Цель работы: изучить применение общей системы равновесия строительной механики к расчету статически определимых рам и решение систем линейных алгебраических уравнений.

Порядок выполнения работы:

1) разбейте раму на простые стержни (прямолинейные элементы, в пределах которых нет изменения нагрузок), показав усилия взаимодействия между ними:

2) получите общую систему уравнений равновесия рамы, составив уравнения равновесия для каждого из стержней;

3) определите усилия в стержнях рамы, решив полученную систему линейных алгебраических уравнений в системе компьютерной алгебры MathCAD;

Пример расчета. Рассмотрим расчет рамы, представленной на рис. 2.1, а (при  $d=2$  м;  $h=2$  м;  $P=4$  кH;  $m=10$  кHм;  $a=10$  кH/м).

Разобьём раму на простые стержни, нумеруя узлы их соединения (1-7). Обозначим реакции опор  $Rx_1, Ry_1, R_6, R_7$  (рис. 2.1, 6).

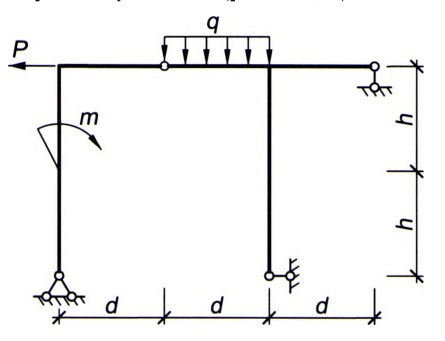

Рисунок 2.1. Заданная схема рамы

Вырезая каждый стержень, обозначим неизвестные внутренние усилия стержней рамы в характерных сечениях через  $x_i$ ,  $y_i$  (продольные и поперечные усилия) и  $z_i$  (моменты), где  $i$  – номер характерного сечения (см. рис. 2.2).

В случае соединения трех стержней в одном узле, вторую пару внутренних усилий будем обозначать через  $x', y', z'$  (см. узел 5 рис. 2.2).

В шарнирных соединениях отсутствуют моменты, поэтому там обозначаем только продольные и поперечные усилия (в узле  $4 - x_4$ ,  $y_4$ ). При наличии сосредоточенной нагрузки или момента в узле, относим их к тому стержню, конечная точка которого примыкает к данному сечению (в нашем примере: внешний момент *m* относим к стержню 1-2; сосредоточенную нагрузку  $P$ к стержню  $2-3$ ).

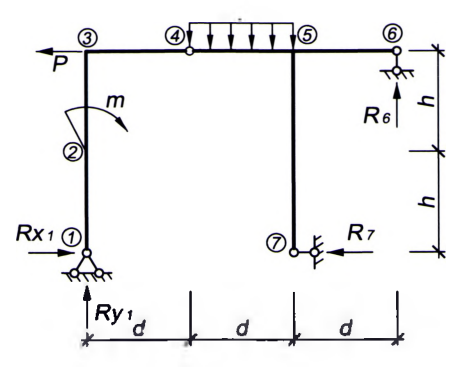

Рисунок 2.2. Схема рамы с нумерацией узлов

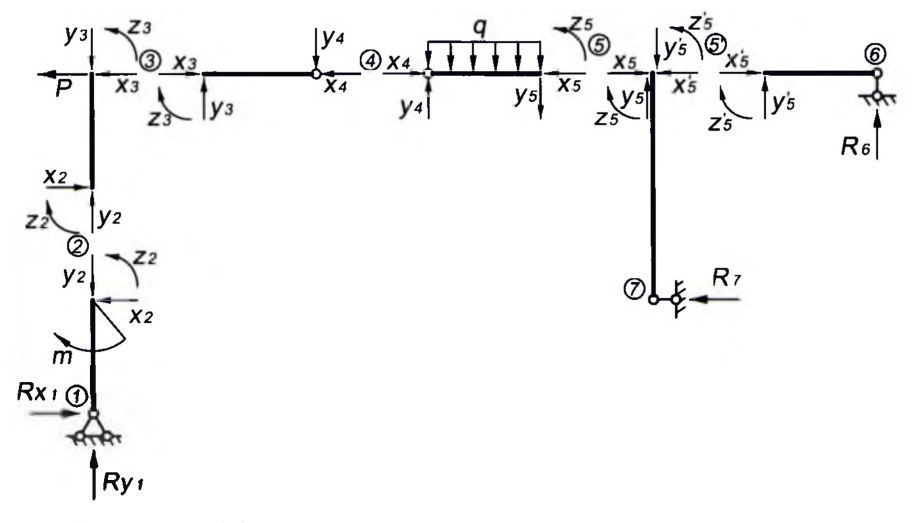

Рисунок 2.3 Представление рамы в виде отдельных стержней

Составим уравнения равновесия для каждого стержня рамы, проецируя усилия и нагрузки на соответствующие оси. Суммы моментов берем относительно начальных сечений стержней.

Для определения неизвестных усилий и реакций, решим систему уравнений, составленную из полученных ранее уравнений равновесия стержней рамы.

Для статической проверки составим три уравнения равновесия рамы, подставив полученные значения опорных реакций:

$$
\sum X = 0; \qquad Rx_1 + P - R_2 = 0; \n\sum Y = 0; \qquad Ry_1 - q \cdot d + R_6 = 0; \n\sum M_4 = 0; \qquad Ry_1 \cdot d - Rx_1 \cdot 2h - m + q \cdot d \cdot d/2 - R_6 \cdot 2d + R_2 \cdot 2h = 0.
$$

| CFepxehb 1-2:                                                    |
|------------------------------------------------------------------|
| $\sum X = 0$ ; $Rx_1 - x_2 = 0$ ;                                |
| $\sum Y = 0$ ; $Ry_1 - y_2 = 0$ ;                                |
| $\sum M_1 = 0$ ; $m - x_2 \cdot h - z_2 = 0$ .                   |
| $\sum x = 0$ ; $-P + x_2 - x_3 = 0$ ;                            |
| $\sum Y = 0$ ; $y_2 - y_3 = 0$ ;                                 |
| $\sum M_2 = 0$ ; $-P - h - x_3 \cdot h + z_2 - z_3 = 0$ .        |
| $\sum X = 0$ ; $x_3 - x_4 = 0$ ;                                 |
| $\sum Y = 0$ ; $y_3 - y_4 = 0$ ;                                 |
| $\sum M_3 = 0$ ; $y_4 \cdot d + z_3 = 0$ .                       |
| $\sum M_5 = 0$ ; $-q \cdot d + y_4 - y_5 = 0$ ;                  |
| $\sum M_4 = 0$ ; $q \cdot d \cdot d/2 + y_5 \cdot d - z_5 = 0$ . |
| $\sum Y = 0$ ; $-q \cdot d + y_4 - y_5 = 0$ ;                    |
| $\sum X = 0$ ; $x'_3 = 0$ ;                                      |
| $\sum Y = 0$ ; $R_6 + y'_5 = 0$ ;                                |
| $\sum Y = 0$ ; $R_6 + y'_5 = 0$ ;                                |
| $\sum Y = 0$ ; $R_6 + y'_5 = 0$ ;                                |
| $\sum Y = 0$ ; $-R_6 \cdot d + z'_5 = 0$ .                       |
| $\sum Y = 0$ ; $-R_7 + x_5 - x'_5 = 0$                           |

$$
Rx_1 - x_2 = 0;
$$
  
\n
$$
Ry_1 - y_2 = 0;
$$
  
\n
$$
m - x_2 \cdot h - z_2 = 0;
$$
  
\n
$$
-P + x_2 - x_3 = 0;
$$
  
\n
$$
y_2 - y_3 = 0;
$$
  
\n
$$
-P \cdot h - x_2 \cdot h + z_2 - z_3 = 0;
$$
  
\n
$$
x_2 - x_4 = 0;
$$
  
\n
$$
y_3 - y_4 = 0;
$$
  
\n
$$
y_4 \cdot d + z_3 = 0;
$$
  
\n
$$
-q \cdot d + y_4 - y_5 = 0;
$$
  
\n
$$
q \cdot d \cdot d/2 + y_5 \cdot d - z_5 = 0;
$$
  
\n
$$
x'_5 = 0;
$$
  
\n
$$
R_6 + y_5 = 0;
$$
  
\n
$$
-R_6 \cdot d + z'_5 = 0;
$$
  
\n
$$
-R_7 + x_5 - x'_5 = 0;
$$
  
\n
$$
y_5 - y'_5 = 0;
$$
  
\n
$$
R_7 \cdot 2h + z_5 - z'_5 = 0.
$$

Расчеты произведем в системе компьютерной алгебры MathCAD, определение усилий рамы в программных комплексах можно выполнить аналогично, как и в лабораторной работе № 1.

Параметры рамы

 $d := 2M$  $h := 2M$ 

Задание переменных

 $Rx1 := 0$   $Ryl := 0$   $R6 := 0$   $R7 := 0$   $x4 := 0$   $y4 := 0$  $x2 := 0$   $y2 := 0$   $z2 := 0$   $x5 := 0$  $y5 := 0$  $z5 := 0$  $x3 := 0$   $y3 := 0$   $z3 := 0$   $x5i := 0$  $y5i := 0$  $z5i := 0$ 

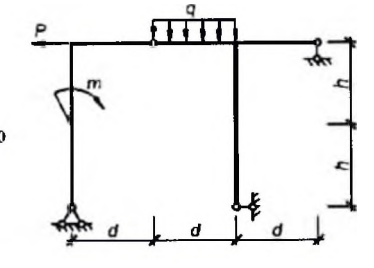

 $\overline{0}$  $\overline{\mathbf{0}}$ 

8

Внешняя нагрузка

 $m := 10kH$  M  $P := 4kH$   $q_k = 10 \frac{kH}{M}$ Given  $x4 - x5 = 0$  $Rx1 - x2 = 0$  $-q d + y4 - y5 = 0$  $Ry1 - y2 = 0$  $m - x^2 h - z^2 = 0$  $q d = + y5 d - z5 = 0$  $-P + x^2 - x^3 = 0$  $x5i = 0$  $v2 - v3 = 0$  $R6 + y5i = 0$  $-P h - x3 \cdot h + z2 - z3 = 0$  $-$ R6 d + z5i = 0  $x3 - x4 = 0$  $-R7 + x5 - x5i = 0$  $y3 - y4 = 0$  $y5 - y5i = 0$  $y4 d + z3 = 0$  $R72h + z5 - z5i = 0$ 

Поиск решения

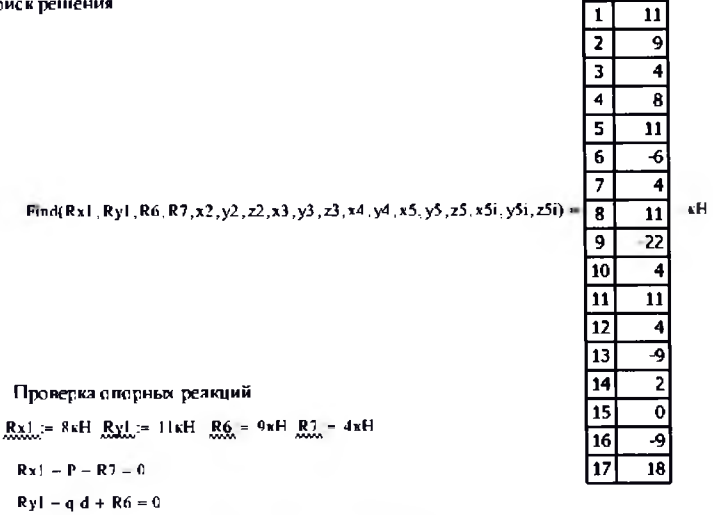

$$
Ryl\ d - Rx1 \ 2\ h + m + q \ d\ \frac{d}{2} - R6 \ 2 \ d + R7 \ 2 \ h = 0
$$

#### 3. ЛАБОРАТОРНАЯ РАБОТА № 3 Построение сборки и расчет на прочность ее элемента в **SOLIDWORKS Simulatio**

Цель работы: изучить методы построения плоских эскизов для 3Dмоделей деталей; изучить методы компоновки сборок, построения сопряжений сборок: выполнить статический расчет элемента сборки и оценить полученные результаты.

Порядок выполнения работы:

1) определите количество деталей, размеры и типы сопряжений сборки;

2) по размерам вычертите плоские эскизы деталей и создайте 3D-модели. используя возможности инструментов SOLIDWORKS:

3) постройте сборку из предварительно созданных трехмерных деталей и объединить их в единую конструкцию, используя сопряжения, а также «Библиотеку проектирования Toolbox», если есть заданные крепежные детали (болты, гайки, шпильки, стопорные кольца ...);

4) выполните статический расчет сборки или элемента сборки (здесь далее для примера расчета выберем в качестве элемента сборки – поршень).

4.1) активируйте вкладку «Simulation» на закладке «Добавления SOLID-WORKS» (см. рис. 1.25);

4.2) активируйте «Новое исследование» > «Статический»;

4.3) задайте «Крепление» для опорных элементов;

4.4) выберите «Внешние нагрузки» > «Сила» > добавьте значение внешней нагрузки на сборку:

4.5) выберите «Материал» > задайте материал всем деталям сборки (см. рис. 1.26);

4.6) «Запустите исследование» > сформируйте отчет и сделайте вывод.

Пример расчета. Рассмотрим построение сборки, представленной на рисунке 3.1.Заданная сборка состоит из деталей, для которых необходимо выполнить 3D-модель, а предварительно и плоские эскизы:

 $1 -$ «Поршень»:

2 - «Нижняя часть шатуна»;

3 - «Вкладыш»:

 $4 - \text{d}$ **HarvH** $\text{d}$ :

5 - «Поршневой палец»;

- стопорные кольца, болт, гайки будем использовать из «Библиотеки проектирования Toolbox».

Согласно правилам проектирования выполним плоские эскизы, для всех деталей, а затем твердотельную модель. Этап описания создания эскизов, аналогичен как в лабораторной работе № 1, поэтому в описании построения сборки будут представлены уже завершенные твердотельные детали - части сборки, и описано построение сопряжений между ними.

Построим сборку из пяти деталей и элементов креплений Toolbox. объединим детали в одну конструкция, используя необходимые типы сопряжений.

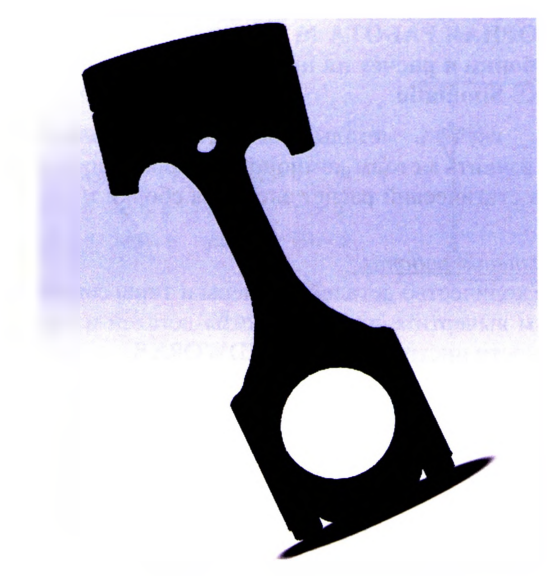

Рисунок 3.1. Заданная сборка, которую нужно построить из предварительно выполненных твердотельных деталей

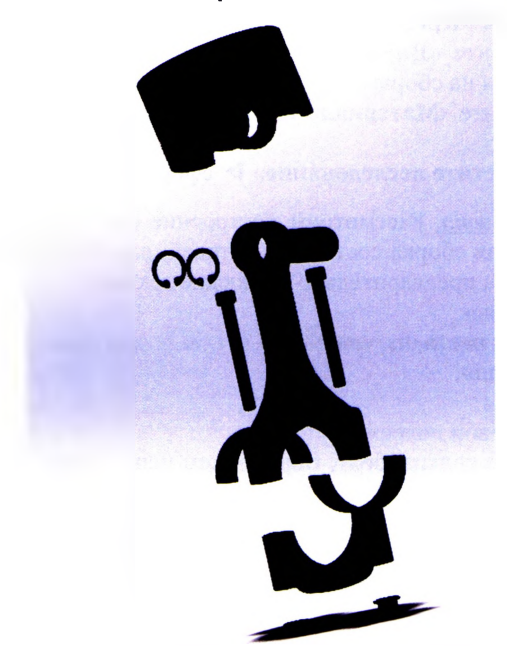

Рисунок 3.2. «Вид с разнесенными частями» - процесс разнесения сборочных единиц на заданное расстояние

Используя метолы построения твердотельных леталей  $\overline{B}$ SOLIDWORKS, создадим деталь 1 «Поршень».

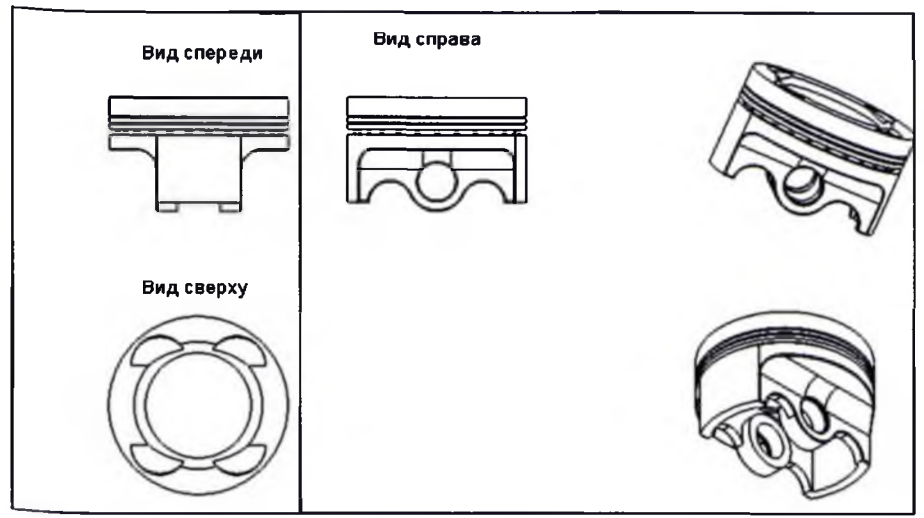

Рисунок 3.3. Деталь 1 «Поршень»: основные проекционные виды детали

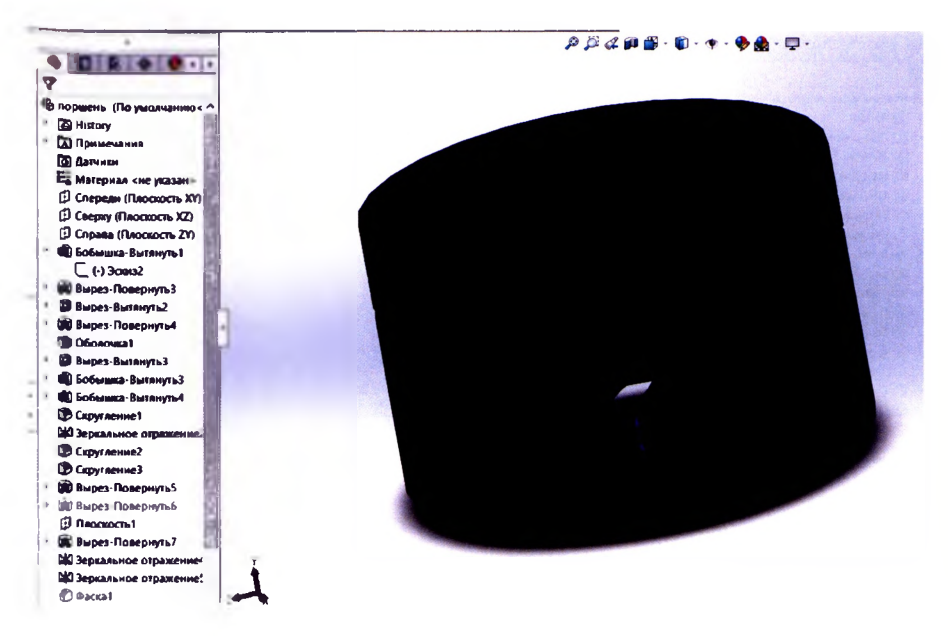

Рисунок 3.4. Дерево построения и твердотельная модель детали 1 «Поршень»

# Используя методы построения твердотельных деталей в SOLIDWORKS, создадим деталь 2 «Нижняя часть шатуна».

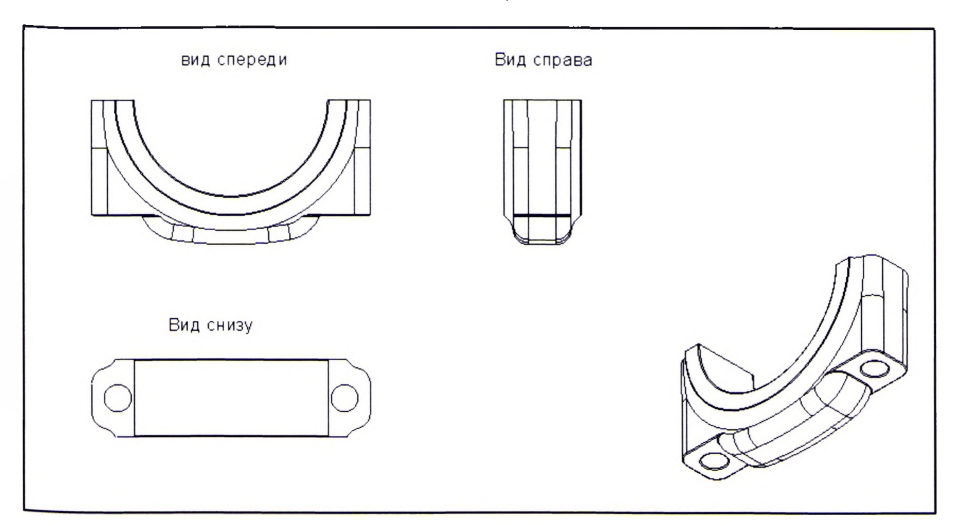

Рисунок 3.5. Деталь 2 - «Нижняя часть шатуна»: основные проекционные виды детали

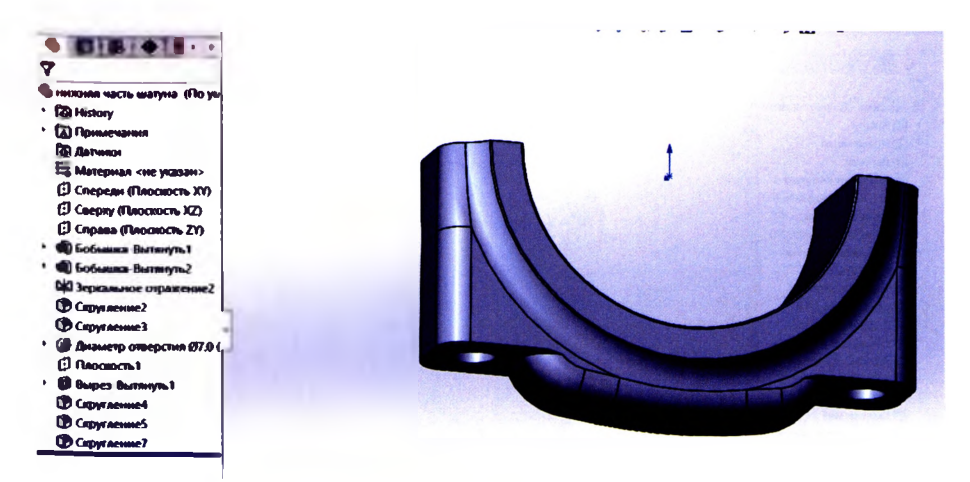

Рисунок 3.6. Дерево построения и твердотельная модель детали 2 «Нижняя часть шатуна»

Используя методы построения твердотельных деталей  $\mathbf{B}$ SOLIDWORKS, создадим деталь 3 «Вкладыш».

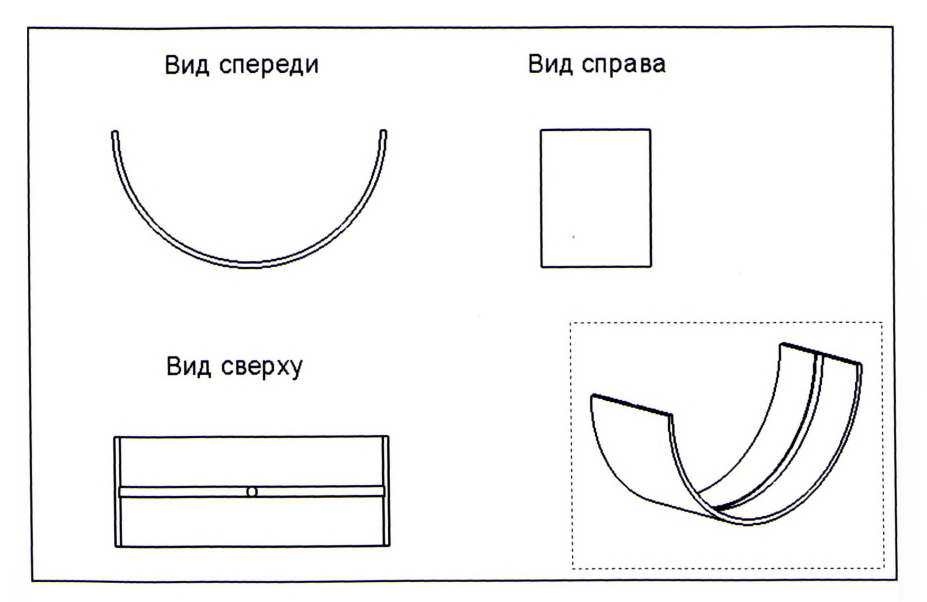

Рисунок 3.7. Деталь 3 «Вкладыш»: основные проекционные виды детали

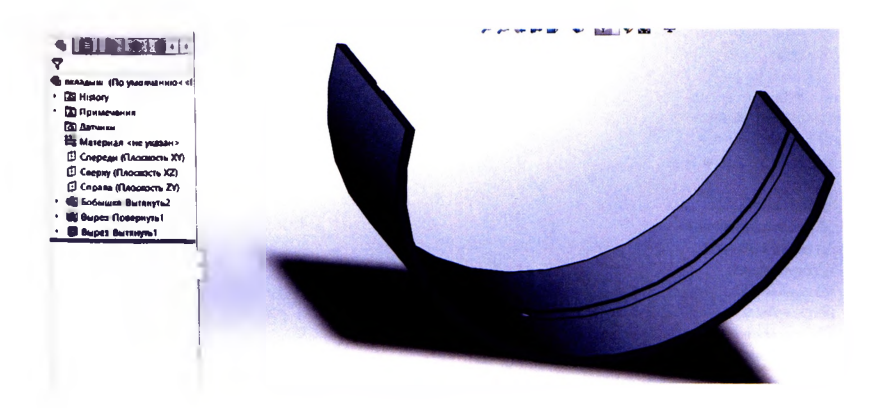

Рисунок 3.8. Дерево построения и твердотельная модель детали 3 «Вкладыш»

Используя методы построения твердотельных деталей  $\mathbf{R}$ SOLIDWORKS, создадим деталь 4 «Шатун».

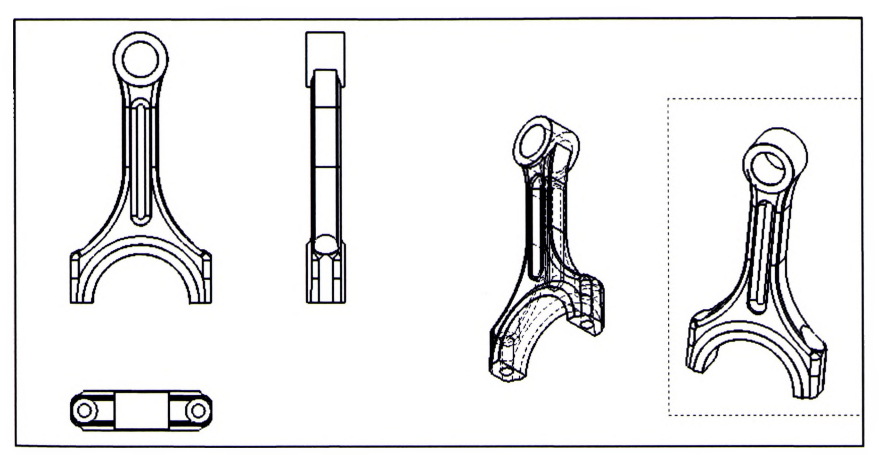

Рисунок 3.9. Деталь 4 «Шатун»: основные проекционные виды детали

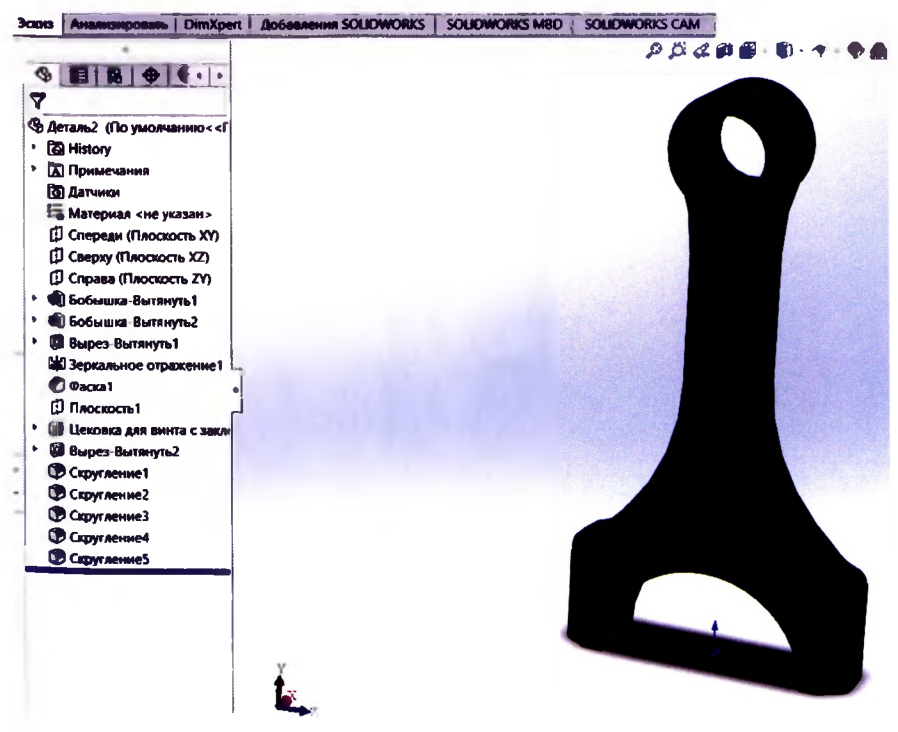

Рисунок 3.10. Дерево построения и модель детали 4 «Шатун»

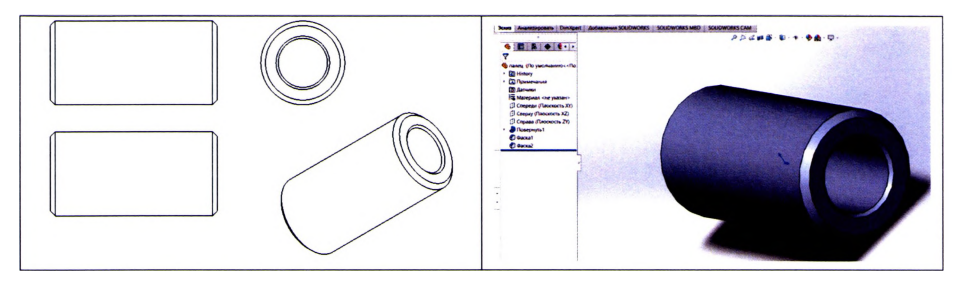

Рисунок 3.11. Основные проекционные виды, дерево построения и модель детали 5 «Поршневой палец»

Если крепежные детали стандартизированы, то можно воспользоваться «Библиотекой проектирования Toolbox» и вставить детали; так были добавлены в сборку следующие детали: стопорные кольца, болты и гайки.

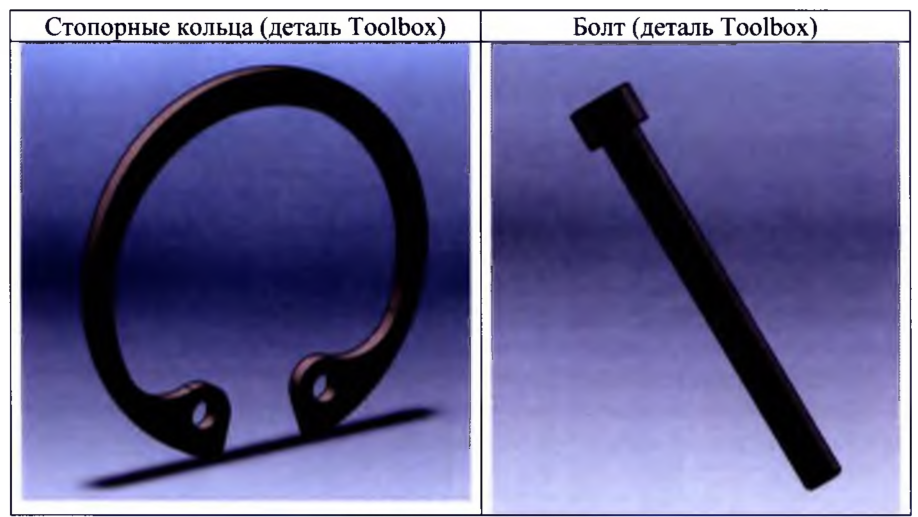

Гайка (деталь Toolbox)

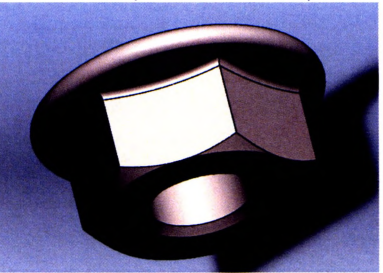

Рисунок 3.12. Детали из «Библиотеки проектирования Toolbox»

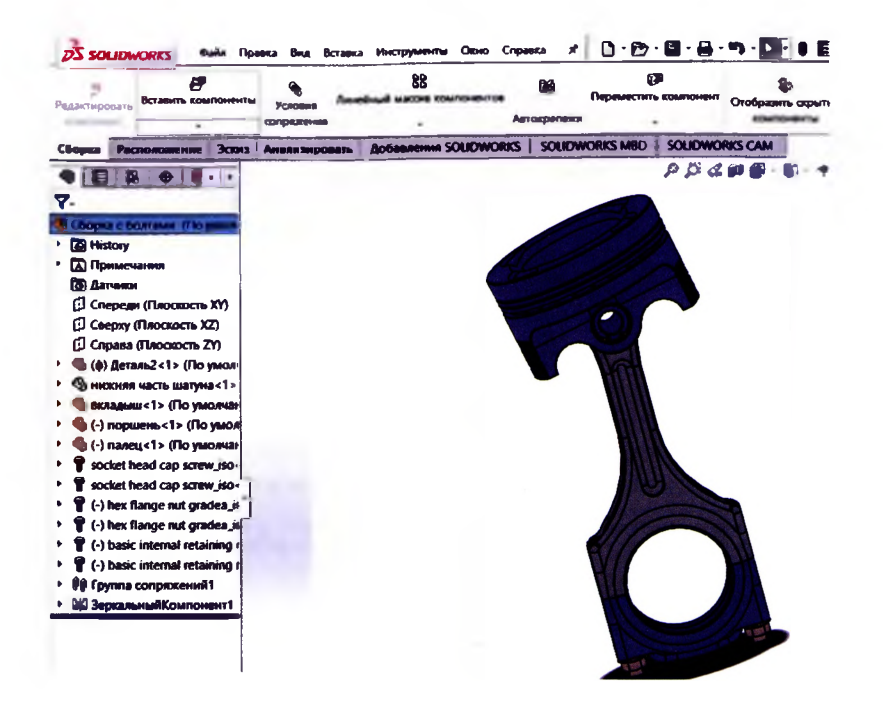

Рисунок 3.13. Дерево построения и завершенная конструкция узла двигателя

Опишем процесс выполнения сборки.

- вставляем в сборку компонент «Шатун», который здесь будет фиксированным, т.е. не может перемещаться относительно других деталей;

- добавляем компонент - «Нижняя часть шатуна»;

- сопрягаем эти детали, для чего выделяем грани внутри отверстий у обоих компонентов и устанавливаем тип сопряжения «Концентричный»; чтобы нижняя часть шатуна не вращалась, устанавливаем «Совпадение» грани около отверстия с гранью шатуна у отверстий, а чтобы она не перемещалась по горизонтальной оси, устанавливаем «Совпадение» внутренних кромок деталей-«Нижняя часть шатуна» зафиксирована.

Таким образом, выполнено сопряжение друг с другом остальных деталей. которые составляют единую конструкцию.

Все типы сопряжений представлены ниже:

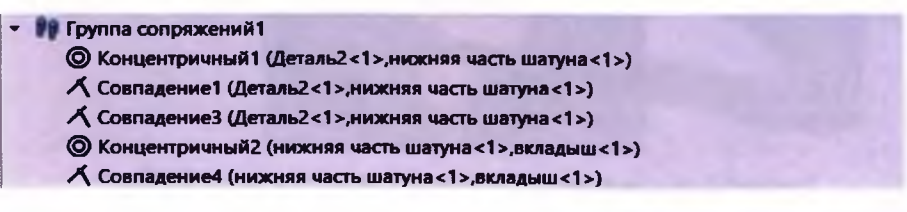

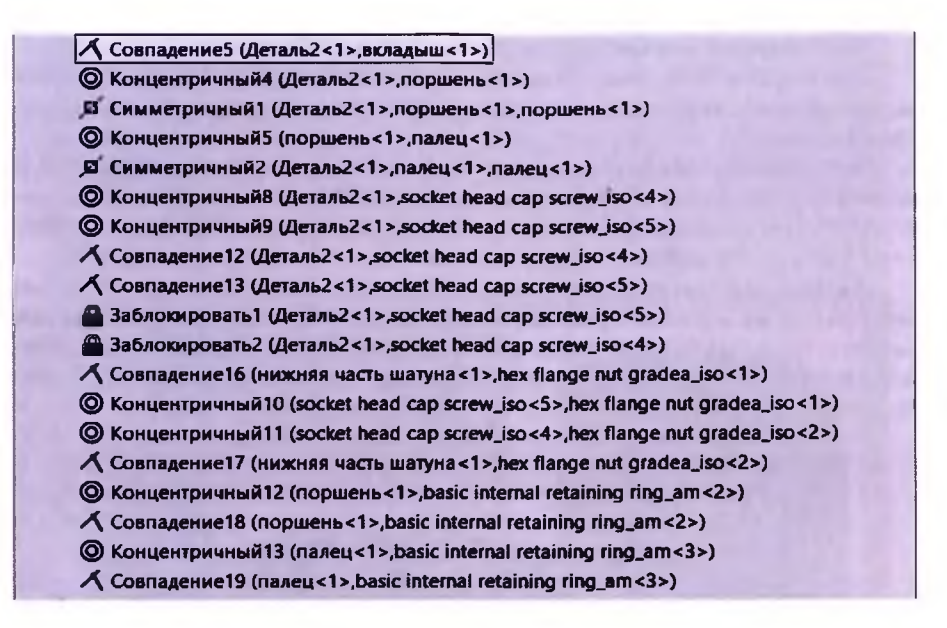

Рисунок 3.14. Группа типов сопряжений для построения сборки

Для визуального анализа взаимосвязи компонентов сборки и лучшего представления сборочных единиц необходимо отделить их друг от друга можно использовать инструмент «Вид с разнесенными частями» панели инструментов «Сборка». Создадим новую конфигурацию - «Вид с разнесенными частями» (см. рис. 3.15). На рисунке 3.2 показан процесс разнесения сборочных единиц на заданное расстояние.

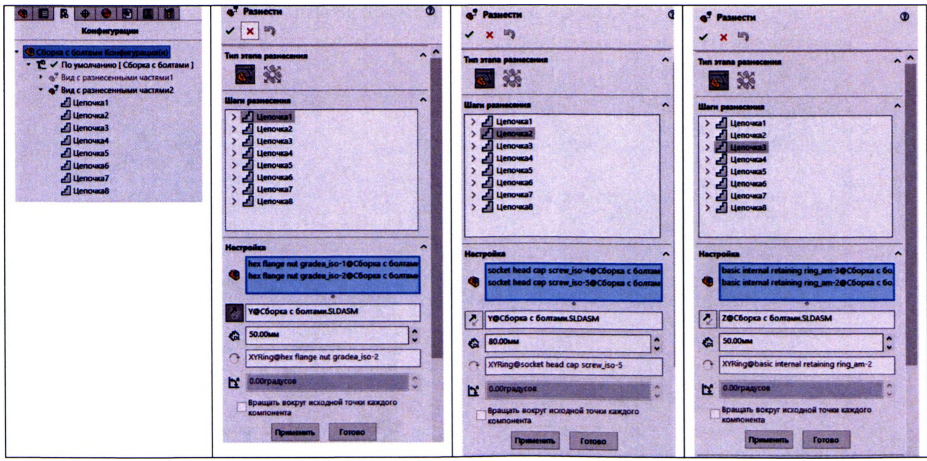

Рисунок 3.15. Создание конфигурации и цепочек для разнесения деталей

Выполним статический расчет детали сборки - «Поршнь».

Активируем добавление Simulation, как показано на рисунке 1.25; затем задаем материал поршня, как показано на рисунке 1.26, например, - «Легированная сталь».

Моделируем закрепления поршня: выделяем внутренние грани отверстий и выбираем в свойствах «Креплений» вариант «Зафиксированный шарнир», который допускает вращение внутри отверстия (относительно центральной оси отверстия), и не допускает никаких линейных перемещений (см. рис. 3.16).

Задаем внешние нагрузки, которые будут действовать на конструкцию: температура на верхнюю грань поршня, равная 180°С (см. рис. 3.17); сила на боковую грань, равная 600 Н (см. рис. 3.18); давление на верхнюю грань, равное 1,6 МПа (см. рис. 3.19) и собственный вес - сила тяжести (см. рис. 3.20). Используя инструменты Simulation, моделируем все внешние нагрузки.

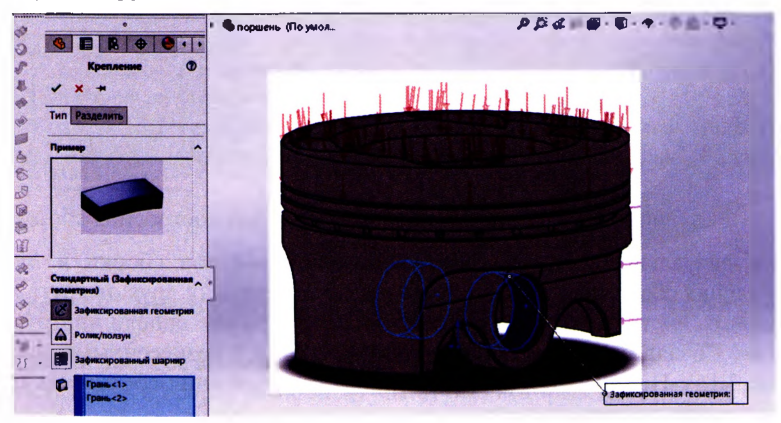

Рисунок 3.16. Закрепление поршня

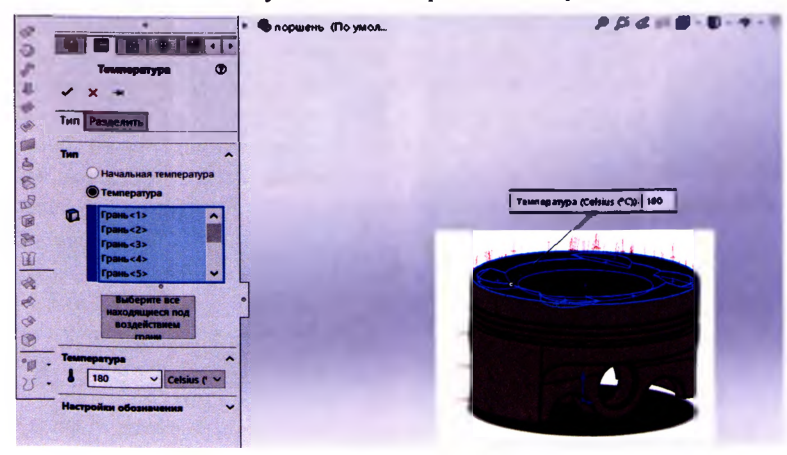

Рисунок 3.17. Внешняя нагрузка – «Температура»

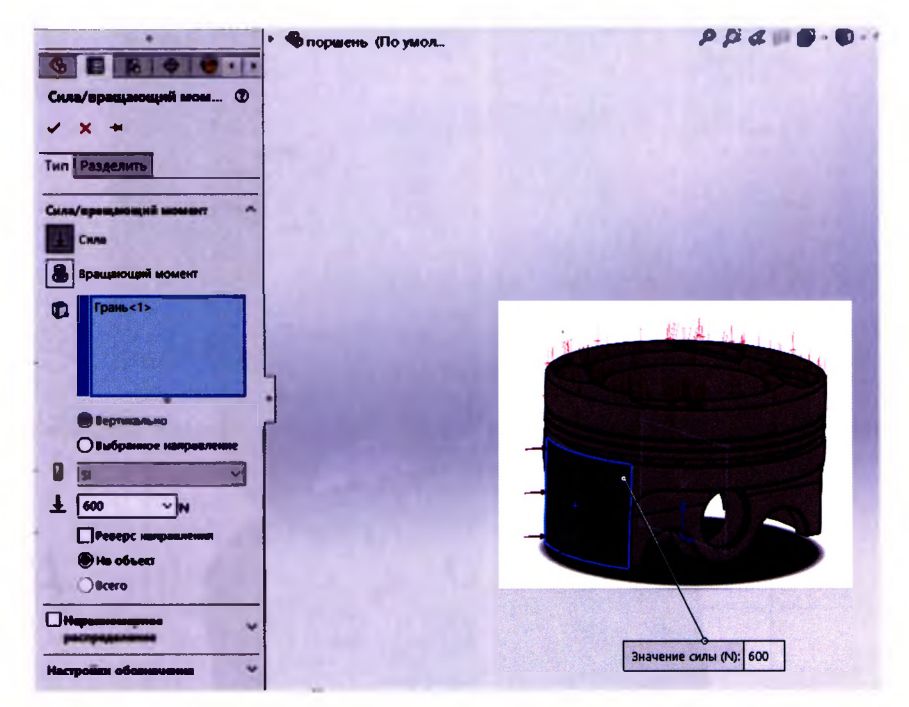

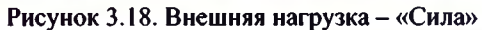

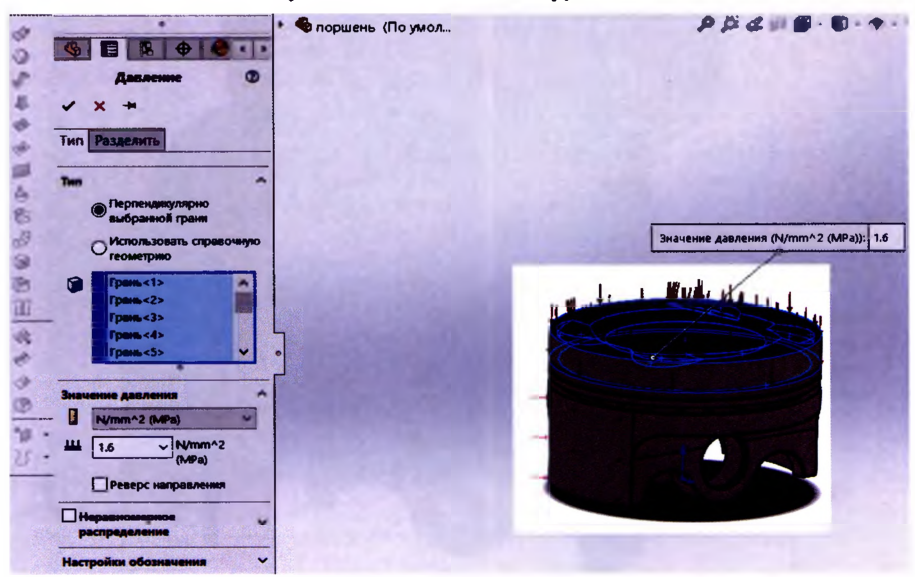

Рисунок 3.19. Внешняя нагрузка - «Давление»

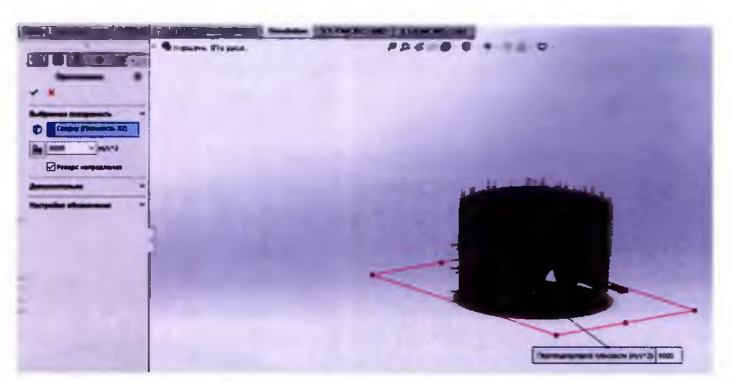

Рисунок 3.20. Внешняя нагрузка - «Собственный вес»

Создаем сетку, занускаем исследование и анализируем полученные результаты:

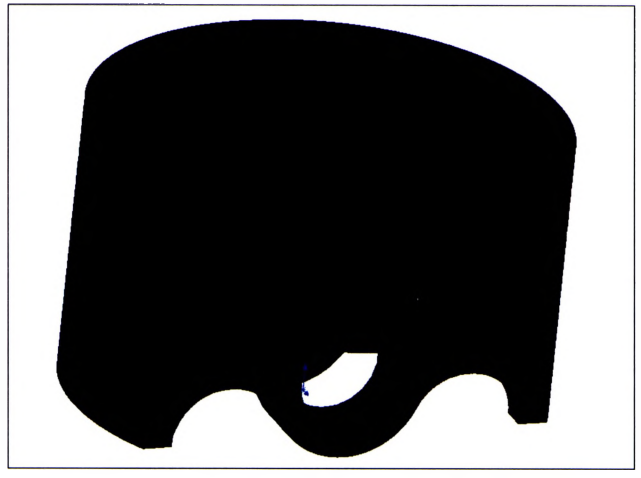

Рисунок 3.21. Сетка конечных элементов

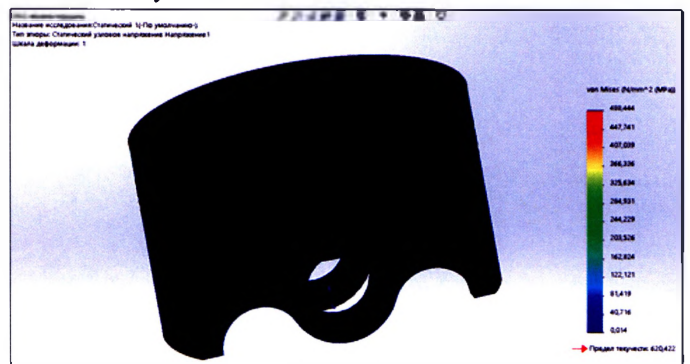

Рисунок 3.22. Эпюра напряжений

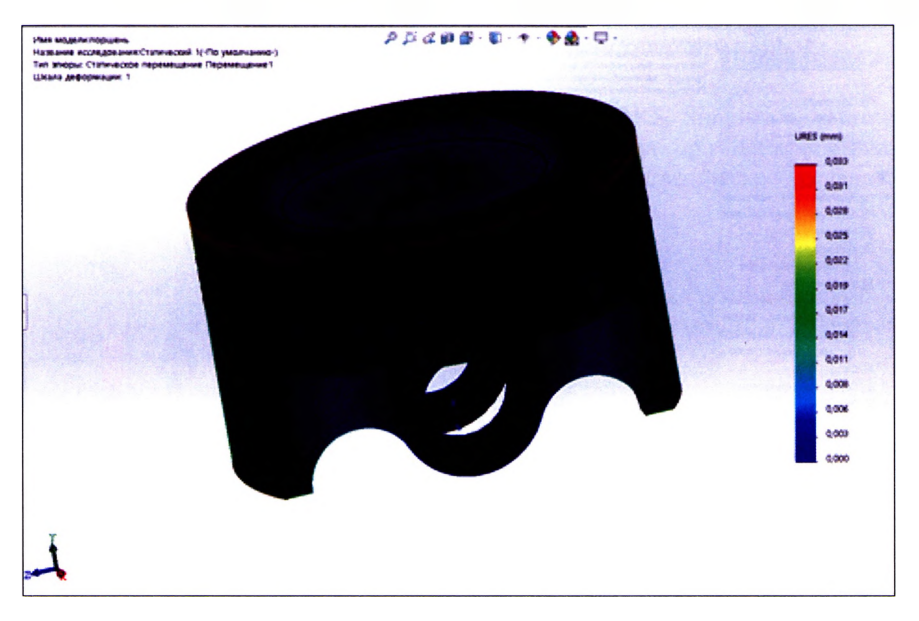

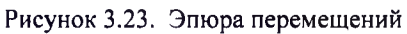

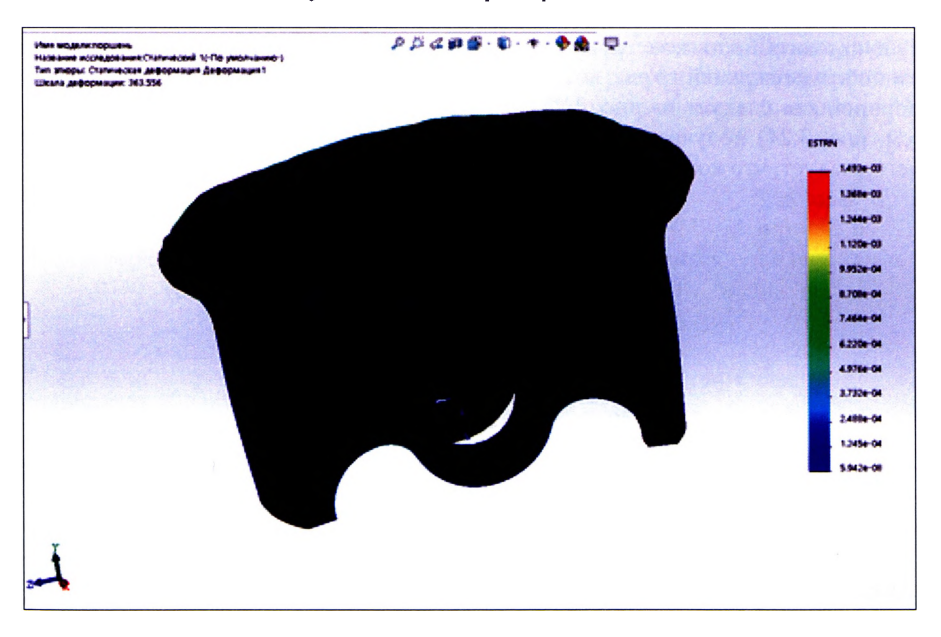

Рисунок 3.24. Эпюра деформаций

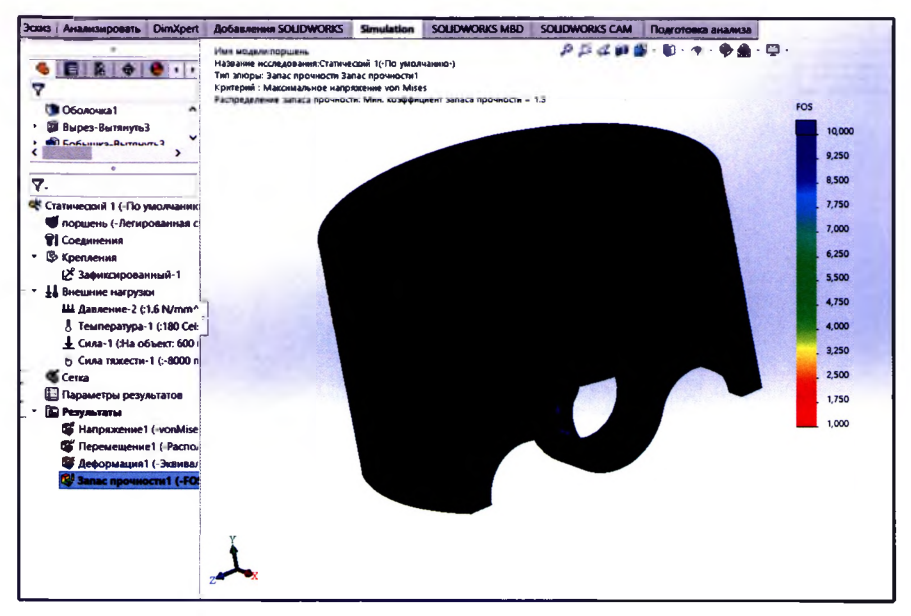

Рисунок 3.25 Эпюра запаса прочности (FOS=1.3)

Проанализировав эпюры можно оценить перемещения, деформации и несущую способность конструкции поршня: максимальное перемешение получаем по краям верхней грани, которое равно 0,033мм (см. рис. 3.22); деформации поршня, как следует из рис. 3.23, незначительны; из эпюры запаса прочности (см. рис. 3.24) получаем коэффициент запаса прочности, равным FOS=1,3, из чего следует, что конструкция выдерживает заданное нагружение.

#### Вывод:

1. Построены 3D-модели 5-ти деталей. Рассмотрены особенности компоновки сборки и построения сопряжений между деталями.

2. Выполнено исследование детали – «Поршня» на статическую нагрузку:

- $\checkmark$  температуру;
- $\checkmark$  силу;
- √ давление;
- √ собственный вес.

SOLIDWORKS с интегрированным модулем Simulation - современное решение для автоматизации конструкторской и технологической подготовки производства, система создает удобную среду для трехмерного проектирования не только отдельных деталей, но и сборочных узлов, состоящих из произвольного числа разнородных деталей, соединенных между собой различными связями, в том числе учитывающими силы трения между компонентами, что очень удобно при разработке изделий и механизмов.

# 4. ЛАБОРАТОРНАЯ РАБОТА № 4

# Прочностной анализ и устойчивость пространственного каркаса в **SOLIDWORKS Simulation**

Цель работы: изучить инструмент SOLIDWORKS Simulation «Потеря устойчивости» на примере пространственного каркаса при неравномерном нагружении пролетов рамы, предварительно выполнить статическое исследование, оценить полученные результаты.

#### Порядок выполнения работы:

1) создайте 3D-эскиз пространственного каркаса по заданным размерам;

2) полученную конструкцию исследуйте на прочность (см. п. 4 лабораторной работы № 3) с помощью SOLIDWORKS Simulation;

3) выполните исследование на «Потерю устойчивости»:

3.1) активируйте «Новое исследование» ► «Потеря устойчивости»;

3.2) задайте «Крепление», закрепите снизу колонны - «Зафиксированная геометрия » (жесткое защемление);

3.3 выберите «Внешние нагрузки» ► «Сила» ► задайте нагрузки:

- крайние балки -17 кН,

- на внутренние балки - 1 кН; 2,6 кН; 1,2 кН; 1,6 кН;

3.4) выберите «Материал» > задайте материал всем деталям пространственного каркаса - «Легированная сталь»;

3.5) «Запустите исследование» ► сформируйте отчет и сделайте вывод.

Пример расчета. Рассмотрим создание пространственного каркаса, выбираем на вкладке «Эскиз» > «Трехмерный эскиз» и рисуем по заданным размерам пространственную схему рамы, соблюдая ортогональность (см. рис. 4.1), задаем размеры, чтобы эскиз был «Определен».

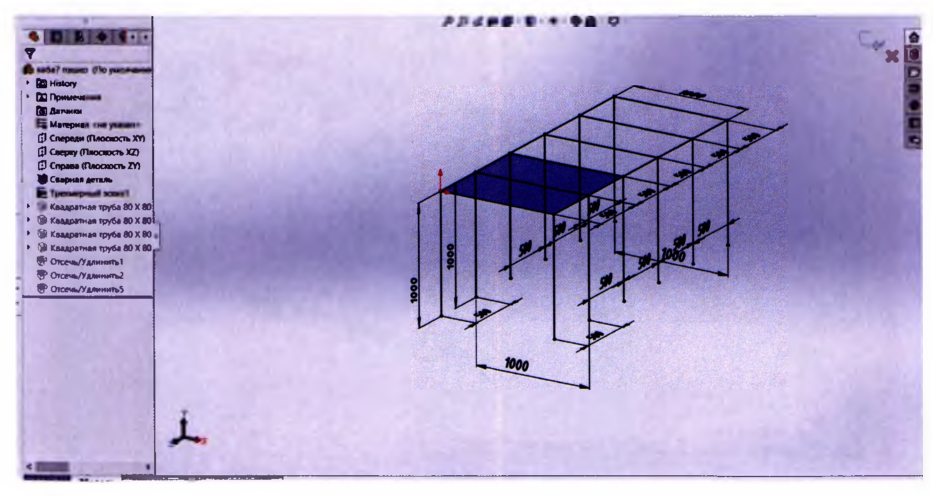

Рисунок 4.1. Заданный пространственный трехмерный эскиз

Выполняем активацию компонента «Конструкции», как показано на рисунке 1.22. На вкладке «Конструкции» выбираем: стандарт «ISO»; тип - квадратная труба; размер профилей  $-$  « $80x80x5$ ».

Создаем группы элементов для колонн и для пролетов и нажимаем «ОК».

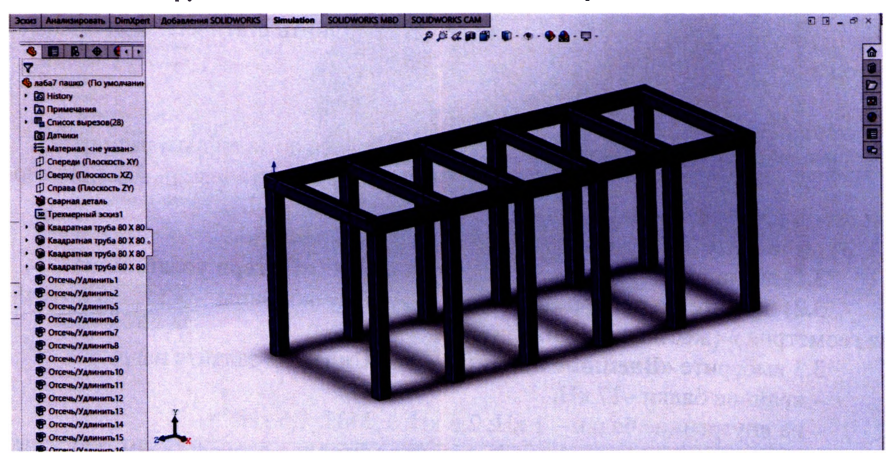

Рисунок 4.2 Заданный пространственный каркас (трубы 80x80x5)

Запускаем «Новое исследование» ►«Статический», присваиваем материал конструкции (см. рис. 1.26), задаем крепления колонн снизу «Зафиксированная геометрия » (жесткое защемление) рис. 4.3, задаем нагрузки на балки рис. 4.4, 4.5:

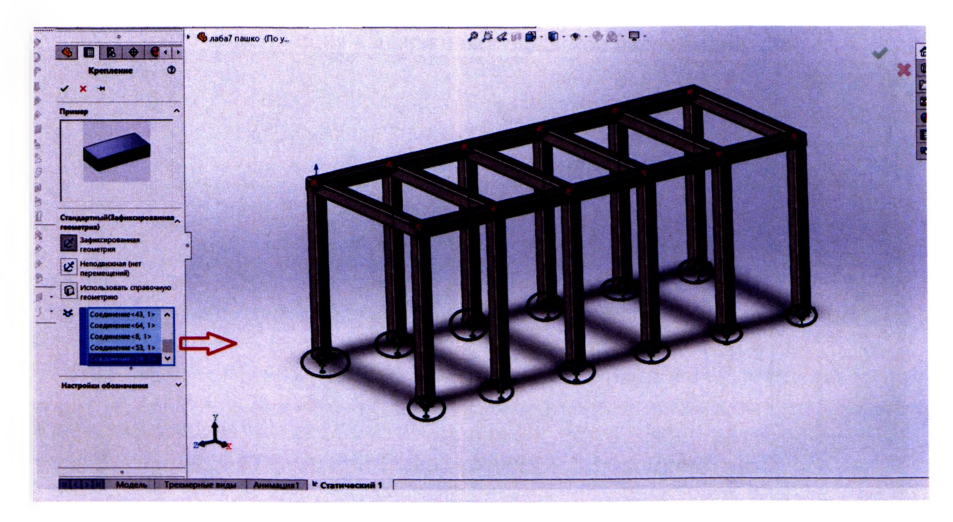

Рисунок 4.3 Задаем крепление колонн жестко в опорных узлах

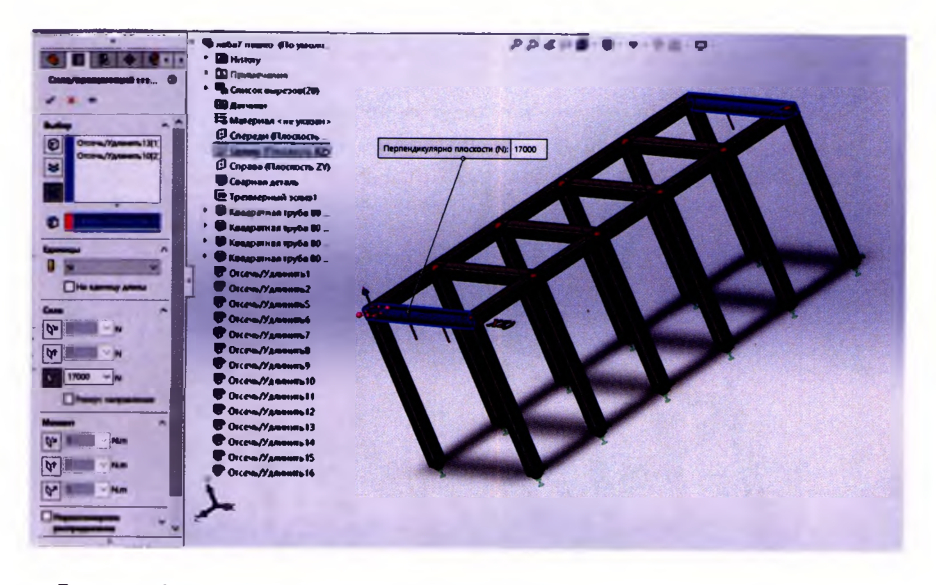

Рисунок 4.4 Задаем внешнюю нагрузку на крайние балки 17000Н (17кН)

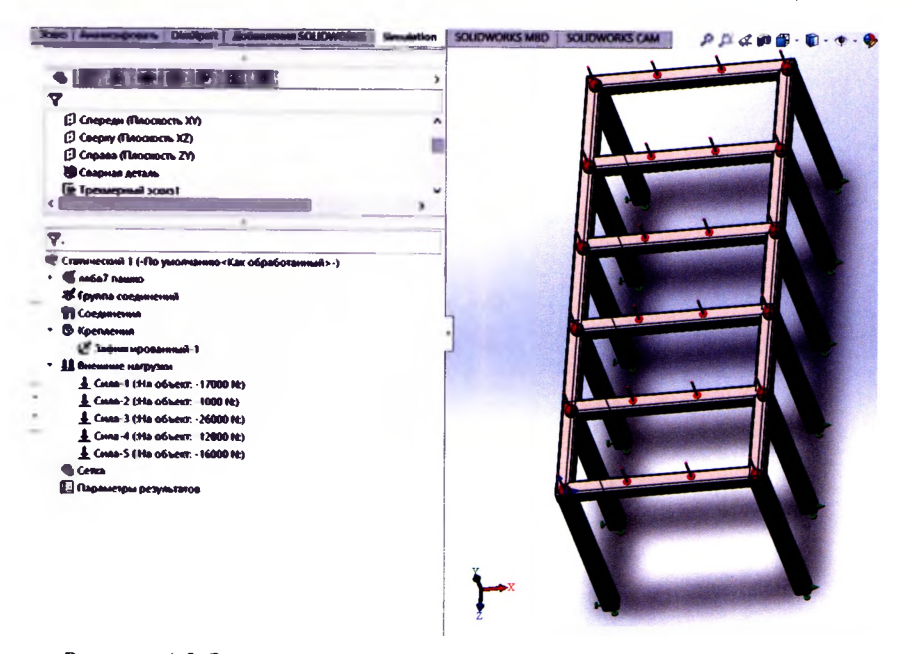

Рисунок 4.5 Задаем внешнюю нагрузку на внутренние балки каркаса

Создаем сетку (см. рис. 4.6), запускаем исследование, анализируем полученные результаты эпюр напряжений, перемещений, запаса прочности (см. рис. 4.9), получаем:

- максимальное перемещение в четвертом пролете (см. рис. 4.7);

- максимальное перемещение в равно 0,625мм (см. рис. 4.8);

- коэффициент запаса прочности (FOS ) равен 12 (см. рис. 4.9) - это означает, что данная конструкция выдерживает заданную нагрузку.

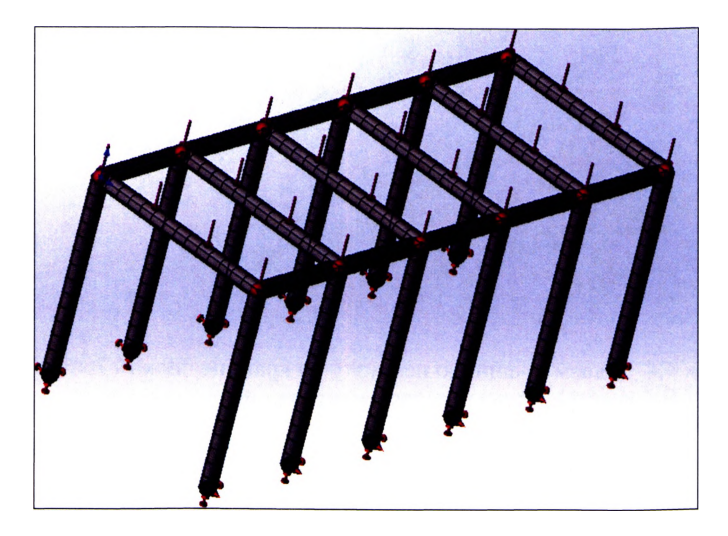

Рисунок 4.6. Сетка конечных элементов

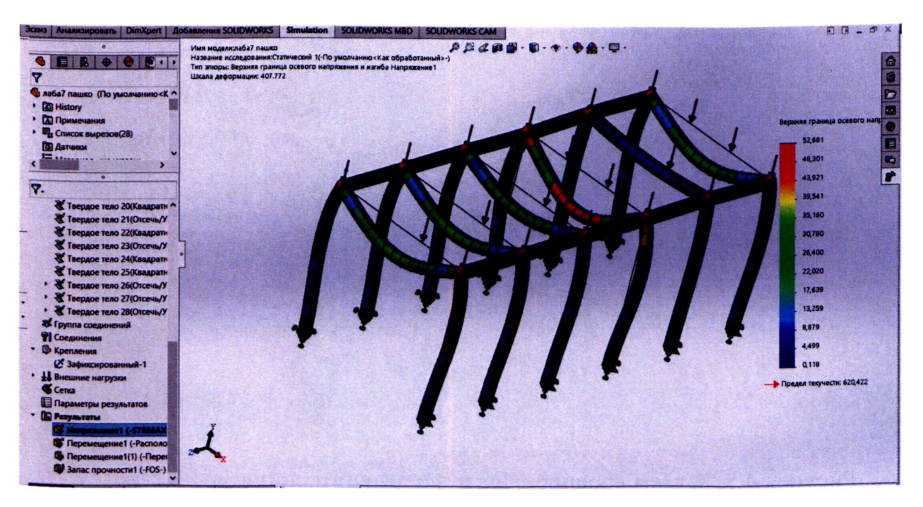

Рисунок 4.7. Эпюра напряжений

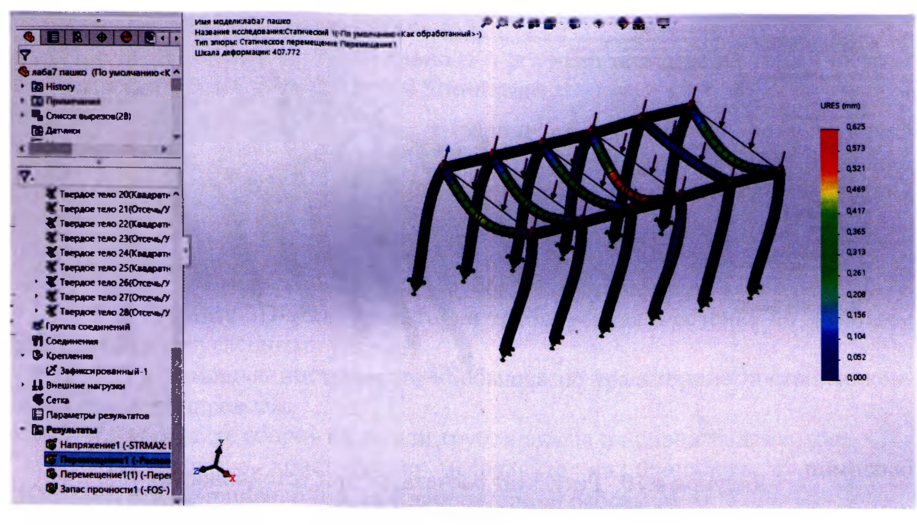

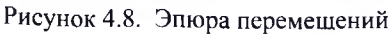

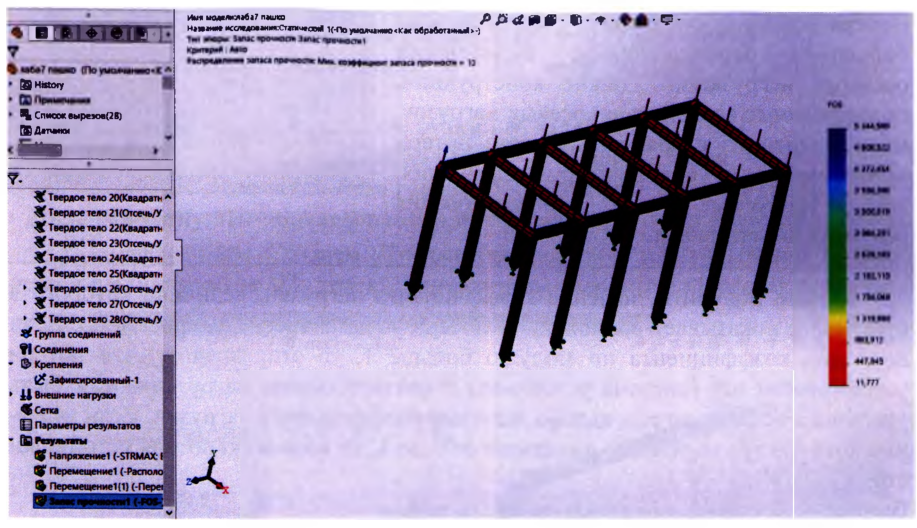

Рисунок 4.9. Эпюра запаса прочности (FOS = 12)

Выполняем «Новое исследование», выбираем тип «Потеря устойчивости», перед исследованием необходимо задать начальные параметры: материал, крепления, внешние силы, но можно воспользоваться командой «Копировать» и перенести эти данные из предыдущей задачи, тогда запускаем исследование, анализируем результат (см. рис. 4.10).

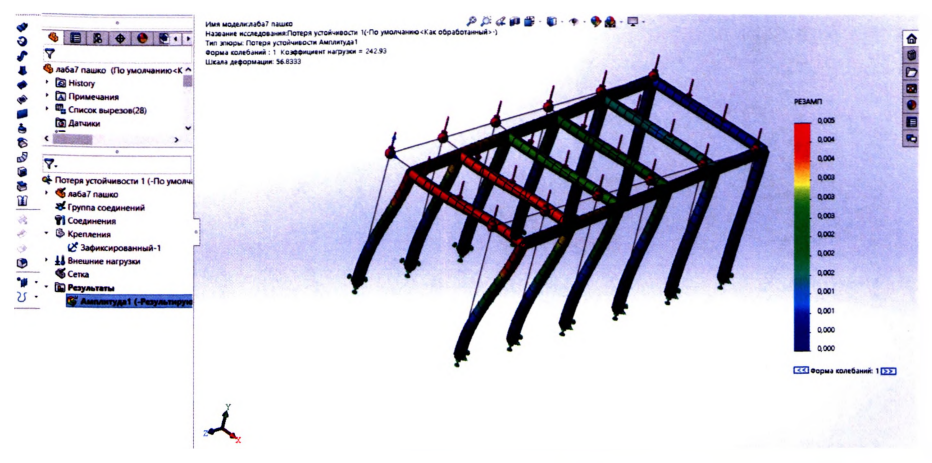

Рисунок 4.10. Результат расчета потери устойчивости

Исследования потери устойчивости. Потеря устойчивости связана с мгновенными большими перемещениями, вызванными осевыми нагрузками. Тонкие конструкции, подверженные воздействию осевых нагрузок, могут выйти из строя в результате потери устойчивости на уровнях нагрузки меньших, чем требуемые для возникновения разрушения материала.

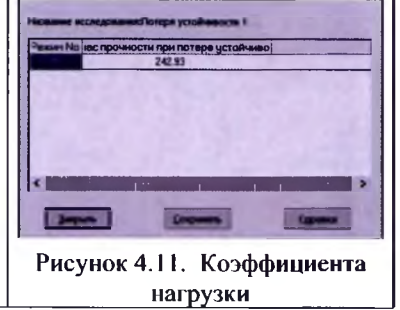

Можно получить значение коэффициента нагрузки, величина которого в программе показывает возможность потери устойчивости (см. рис. 4.11). Если величина коэффициента по модулю больше 1, то это означает, что потери устойчивости нет (система устойчива) и соответственно нагрузка может быть увеличена во столько раз, каково значение коэффициента нагрузки. Если значение коэффициента лежит в диапазоне от 0 до 1, то возможна потеря устойчивости.

#### Вывод:

1. Изучены методы построения трехмерных эскизов на примере пространственного каркаса. Выполнено исследование на статическую неравномерную нагрузку в пролетах, получены эпюры напряжения, перемещения, запаса прочности, проанализированы результаты: данная конструкция выдержит заданную нагрузку.

2. Выполнено исследование на «Потерю устойчивости», определен коэффициент нагрузки, равный «242,93» - это означает, что потеря устойчивости элементов пространственного каркаса (выполненных из профилей «80x80x5»), вызванная действием нагрузок, не прогнозируется.

# 5. ЛАБОРАТОРНАЯ РАБОТА № 5

# Прочностной анализ трубопровода и его исследование на термические воздействия в SOLIDWORKS Simulation

Пель работы: выполнить исследование на термические воздействия в SOLIDWORKS Simulation «Термическое» на примере трубопровода произвольной формы закрепленного по периметру, предварительно выполнить статическое исследование и оценить полученные результаты.

# Порядок выполнения работы:

1. Создайте сборку конструкции трубопровода и опорных элементов:

1.1) создайте 3D-эскиз траектории трубопровода и сечение по заданным размерам, со скругленными углами;

1.2) с помощью инструмента «Бобышка по траектории» постройте конструкцию трубопровода:

1.3) создайте сборку из детали трубопровода и опорных элементов.

2. Полученную конструкцию исследуйте на прочность с помощью SOLIDWORKS Simulation (см. п. 4 лабораторной работы № 3).

3. Полученную конструкцию исследуйте на термические воздействия с помощью SOLIDWORKS Simulation:

# 3.1) активируйте «Новое исследование» ▶ «Термическая»;

3.2) выберите «Материал» > для всех деталей трубопровода -«Легированная сталь»:

#### 3.3) выберите «Внешние нагрузки» ► задайте:

- «Начальная температура» равная 20 °С на все грани;

- «Тепловая мощность» равная 65500Вт к определенной грани.

3.4) «Запустите исследование» > сформируйте отчет и сделайте вывод.

Пример расчета. Создаем «Трехмерный эскиз» и эскиз «Сечения трубы», используя инструмент «По траектории» создаем твердотельную модель трубы:

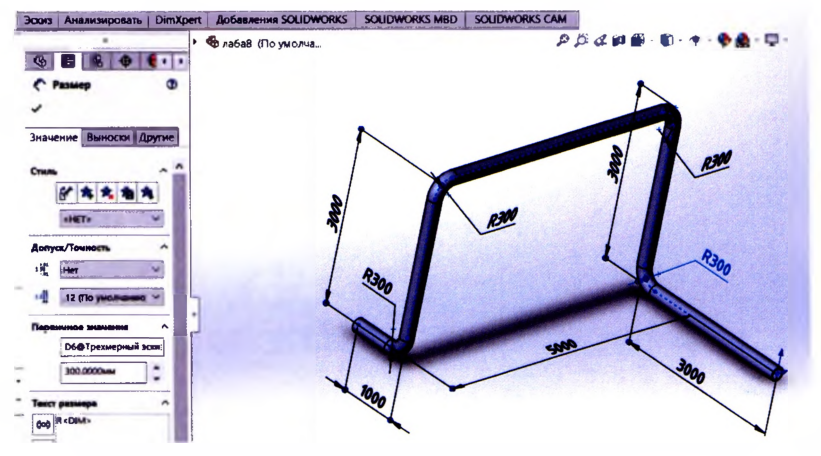

Рисунок 5.1. Твердотельная модель детали (общая длина 15 м)-«Труба»

Создаем новые детали: «Опора трубопровода» и «Пол». Построим сборку - фиксируем деталь «Пол», вставляем компоненты - «Опора», используя типы сопряжений «Совпадение», «Параллельность» и «Ширина», далее вставляем компонент - «Труба», используя типы сопряжений трубы с опорами «Концентрический» и «Совпадение» - сборка полностью зафиксирована (см. рис. 5.2).

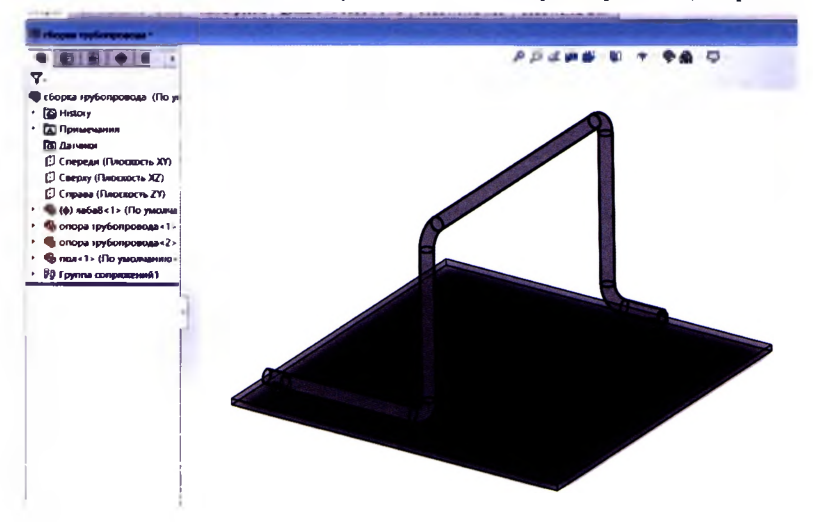

Рисунок 5.2. Завершенная сборка, представляющая конструкцию трубопровода

Активируем SOLIDWORKS Simulation ► «Новое исследование» ► «Статический», задаем крепления опорным элементам (см. рис. 5.3), внешние нагрузки - «Давление» (см. рис. 5.4) и «Сила тяжести» (см. рис. 5.6) пол можно «Погасить» (не использовать в расчетах).

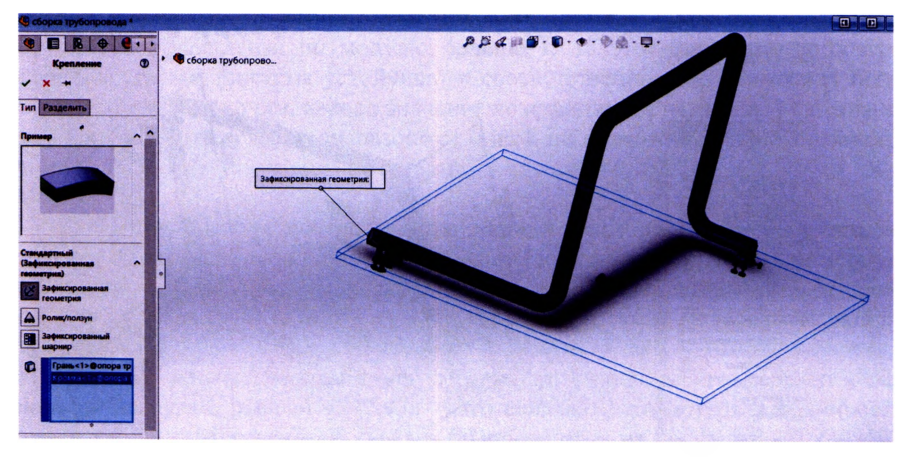

Рисунок 5.3. Закрепление опорных элементов по нижней грани

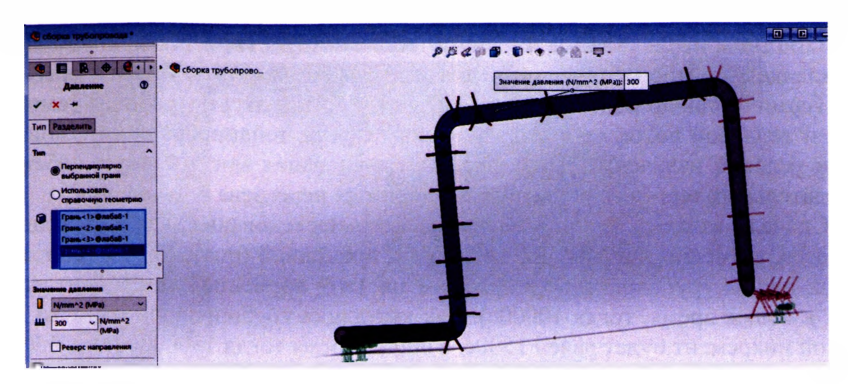

Рисунок 5.4. Внешняя нагрузка - «Давление» на внутренние грани

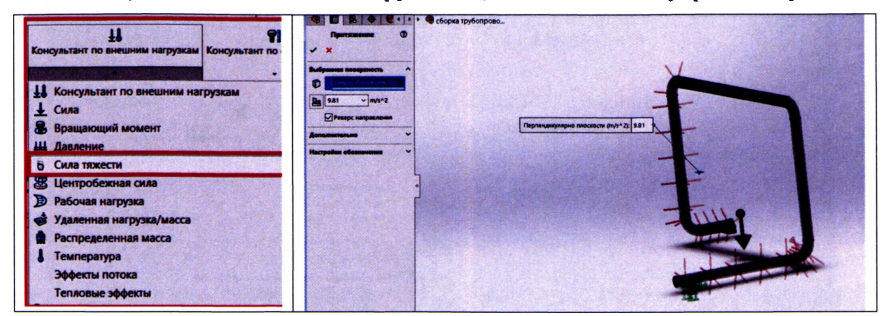

Рисунок 5.5. Внешняя нагрузка - «Сила тяжести»

Создаем сетку, запускаем исследование и анализируем полученные результаты: максимальные полученные перемещения до 1мм, эпюра запаса прочности представлена на рисунке 5.6. По коэффициенту запаса прочности FOS=6,6 можно сделать вывод, что конструкция выдержит заданные нагрузки.

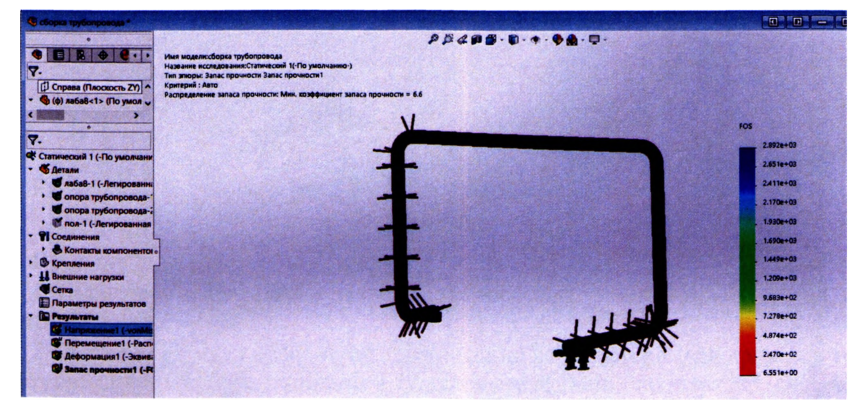

Рисунок 5.6 Эпюра запаса прочности (FOS=6,6)

**Выполним** исследование на термические воздействия. Активируем на вкладке Simulation «Новое исследование», выберем тип - «Термическая».

Термические исследования подсчитывают температуры, градиент температуры и тепловой поток на основе тепловыделения, теплопроводности, конвекции и условий излучения. Термические исследования могут помочь избежать нежелательных термических условий: например, перегрева и плавления.

Сначала зададим свойства термического исследования, как переходного процесса, а именно зададим общее время и временной инкремент, в зависимости от длины трубопровода (из расчета на 1м - временной инкремент равен 100с, а общее время, тогда 10000с). Так как длина трубопровода 15 м, то временной инкремент будет равен 1500с, а общее время тогда 150000с (рис. 5.7).

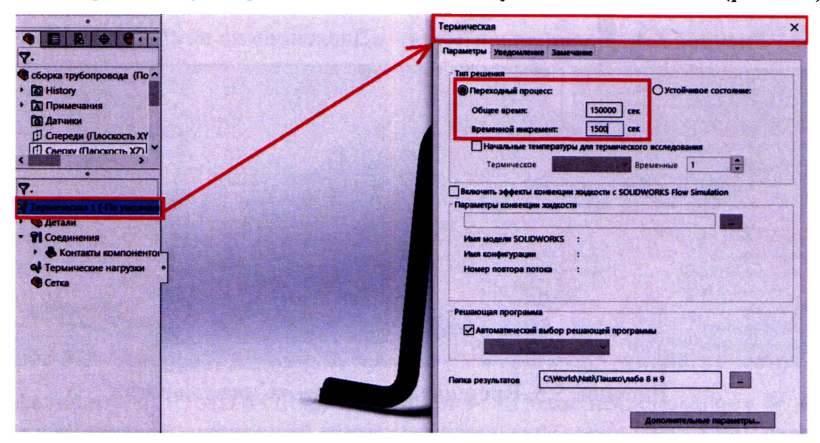

Рисунок 5.7 Задание свойств термического исследования

На все грани зададим начальную температуру 20 °С , смотри рисунок 5.8.

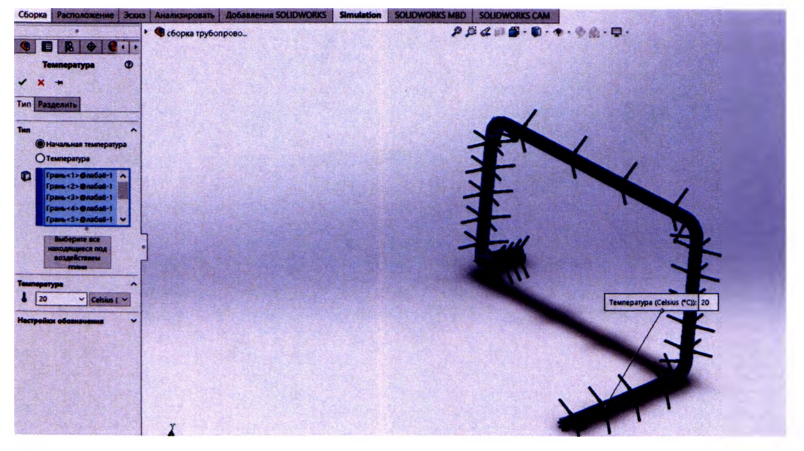

Рисунок 5.8 Внешнее воздействие - «Начальной температура»

На крайнюю правую грань зададим тепловую мощность 65500 Вт.

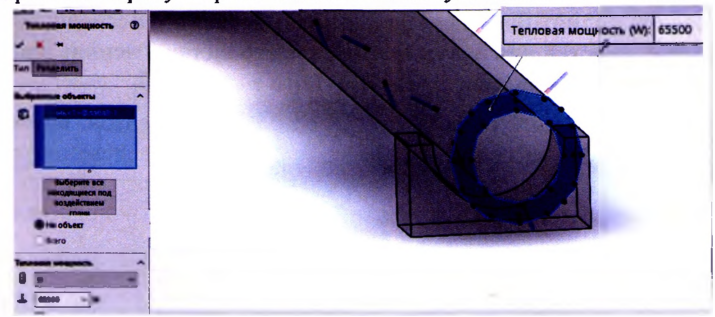

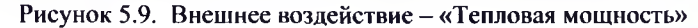

После этого запускаем термическое исследование и можем оценить результат по полученным эпюрам.

Так как процесс переходный, то нужно откорректировать данные параметров шкалы графика термической эпюры, от начальной «0» до максимальной «200» (см. рис 5.10.).

Можно визуализировать нагревание трубопровода во времени (см. рис 5.11.)

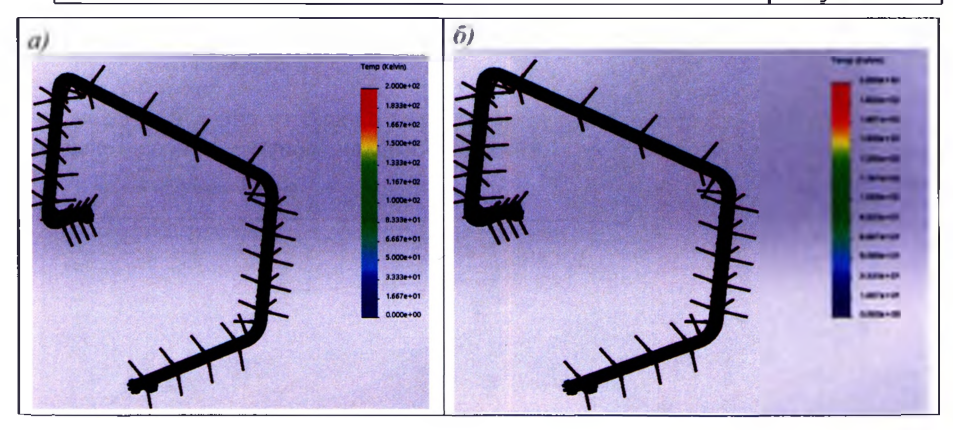

Рисунок 5.11. Распространения во времени температуры по трубе: а) временной интервал от 0 до 150 $c$ ; б) от 0 до 150 $c$ 

#### Вывол:

1 Выполнен статический расчет трубопровода, данная конструкция выдержит заданную нагрузку.

2 Выполнено исследование на термические воздействия: «Начальную температуру» и «Тепловую мощность» получены изолиний температур, получена зависимость изменения температуры от времени, что позволяет моделировать распространение во времени температуры по трубе.

Рисунок 5.10.

# 6, ЛАБОРАТОРНАЯ РАБОТА № 6

# Построение подвижного узла карданной передачи и исследование угловых скоростей для ведущего и ведомого валов с использованием инструмента «Анимация» в SOLIDWORKS

*Цель работы:* создать сборку, состоящую из компонентов: ведущий вал, ведомый вал, крестовина, основание стенда, провести исследование движения механизма «Карданная передача», используя инструмент «Вращающийся двигатель», и получить графики изменения угловой скорости во времени обоих валов.

*Порядок выполнения работы:*

1) создайте компоненты сборки, следующие детали: 1 «Ведущий вал», 2 «Ведомый вал», 3 «Крестовина», 4 «Основание стенда».

2) создайте сборку, состоящую из этих компонентов, задайте необходимые сопряжения деталей;

3) изучите инструмент «Анимация»:

- добавьте инструмент «Вращающийся двигатель»;

- задать движение детали 1 «Ведущий вал»,

- добавьте эпюры угловой скорости для валов, используя инструмент «Результаты» ► выберите: «Перемещение/скорость/ускорение»; - «Угловое ускорение»;

4) сохраните анимацию движения механизма в формате видеофайлов AVI, сформируйте отчет и сделайте выводы.

*Пример расчета.*

1.1. Создадим деталь 1 «Ведущий вал», на плоскости спереди создаем эскиз, используя инструмент «Повернутая бобышка», получаем твердотельную модель вала:

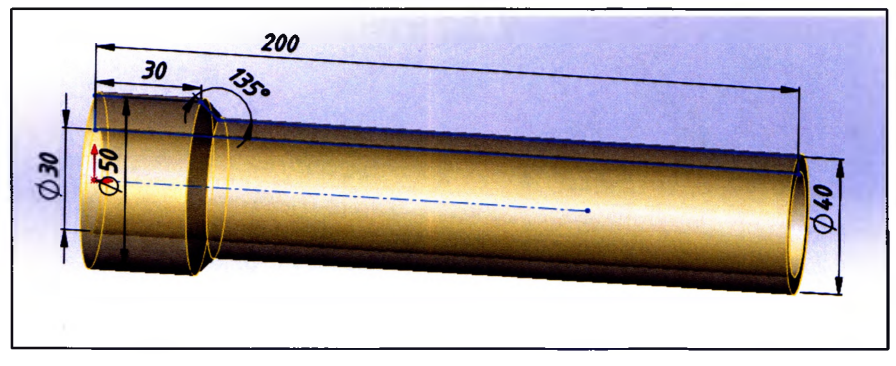

Рисунок 6.1. Твердотельная модель детали 1 «Ведущий вал»

Делаем эскиз на уширенной части вала, используя инструмент «Вытянутый вырез» - «Насквозь»: вырезаем часть из детали, аналогично вырезаем отверстие насквозь диаметром 10мм (см. рис. 6.2.).

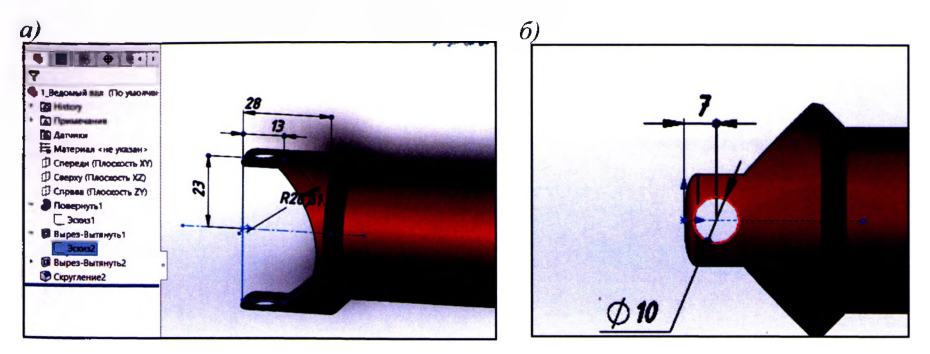

Рисунок 6.2. Плоские эскизы для создания выреза и отверстий а) для плоскости «Сверху»; б) для отверстия на плоскости «Спереди»

Выполняем скругление кромок, используя инструмент «Скругление» (см. рис. 6.3.), далее сохраняем деталь 1 «Ведущий вал».

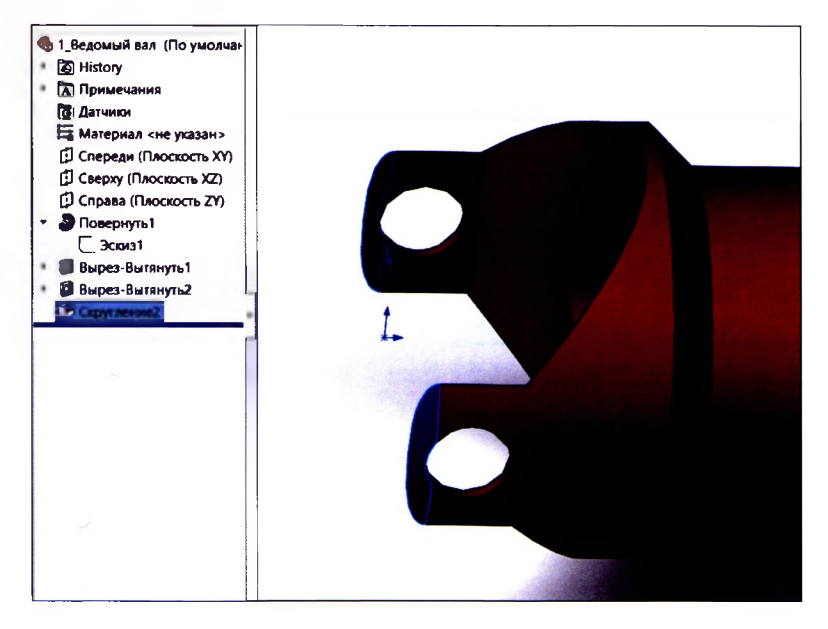

Рисунок 6.3 Создание скруглений кромок

Эту модель можем немного изменить, чтобы получить деталь 2 «Ведомый вал», выполним «Сохранить как» для данной детали.

1.2. Создадим деталь 2 «Ведомый вал», на правой грани нарисуем эскиз лопастей, используя инструмент «Вытянутая-бобышка» (см. рис. 6.4.), получим твердотельную модель ведомого вала (см. рис. 6.5.).

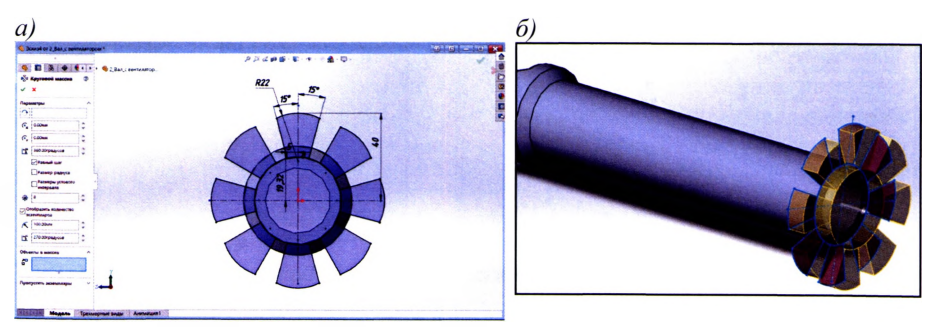

*а) эскиз на грани справа; б) вытягиваем эскиз для создания лопастей* Рисунок 6.4 Построение лопастей ведомого вала

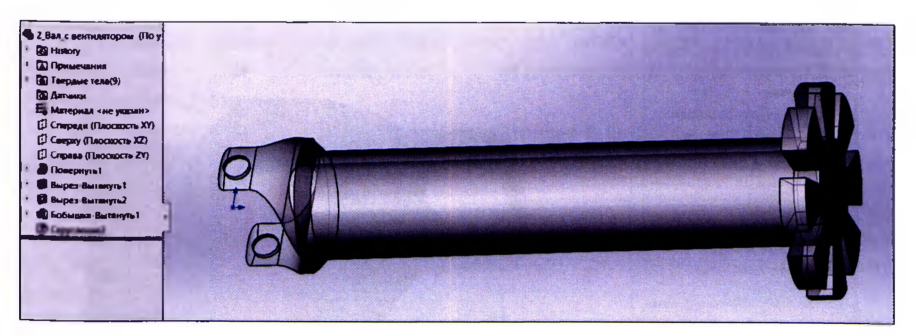

Рисунок 6.5 Деталь 2 «Ведомый вал»

1.3. Построим деталь 3 «Крестовина»:

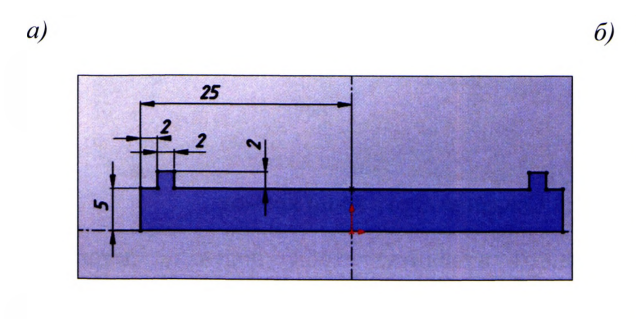

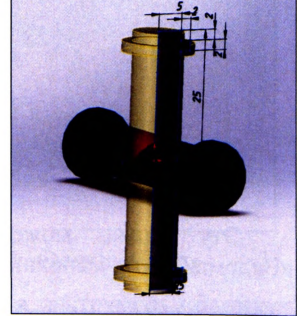

Рисунок 6.6 Построение детали 3 *а) эскиз; б) твердотельная деталь 3 «Крестовина»*

1.4. Построим деталь 4 «Основание стенда»: на плоскости «Сверху» создадим эскиз; выдавим тело толщиной 20мм; на плоскости «Спереди» создадим эскиз для создания креплений валов, добавляя вспомогательную плоскость, перпендикулярную основанию стенда (см. рис. 6.7.).

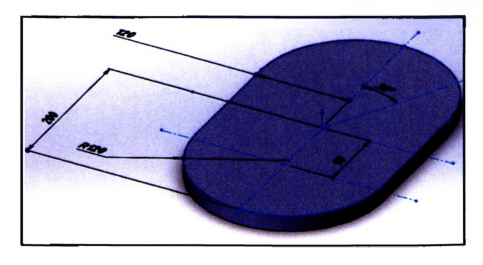

7. *Модель основания стенда 2. Эскиз для креплений валов*

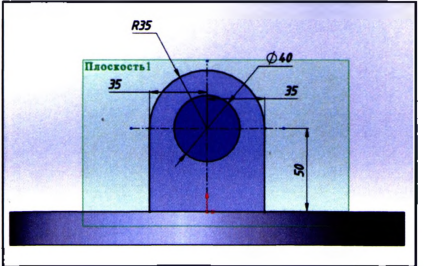

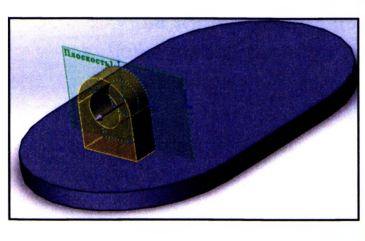

*3. Модель крепления вала 4. Вспомогательная плоскость*

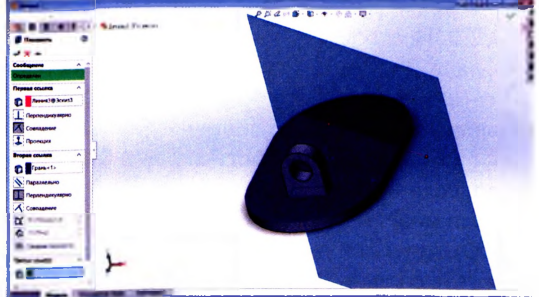

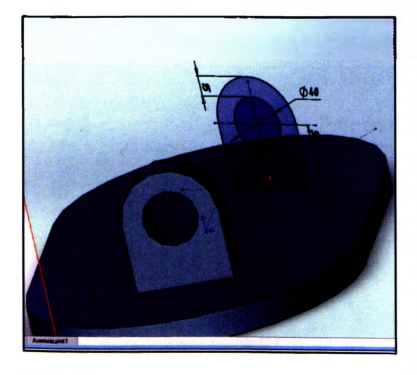

*5. Эскиз крепления вала 2 6. Модель крепления вала 2*

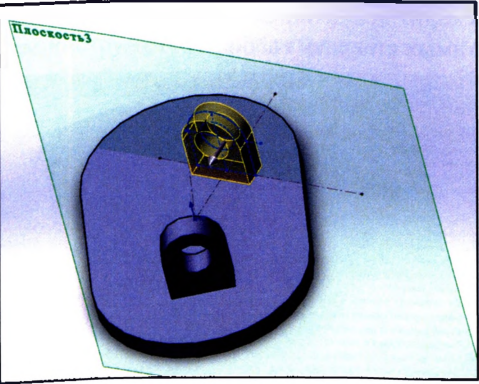

Рисунок 6.7 Этапы построения детали 4 «Основание стенда»

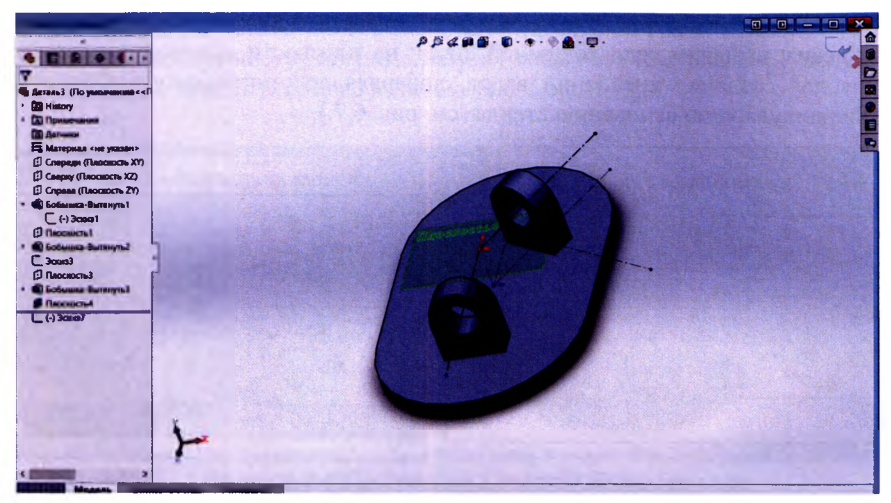

Рисунок 6.8 Деталь 4 «Основание стенда»

2.1. Построим сборку, состоящую из деталей: 1 «Ведущий вал», 2 «Ведомый вал», 3 «Крестовина», 4 «Основание стенда», используя сопряжения:

- «Концентрический» детали 1, 2 с креплениями на основании стенда; крестовина с отверстиями в широкой части валов 1.2.

- «Совпадение » выступающие элементы крестовины и внутренняя часть валов, если вращать один из валов, уже можно получить движение механизма в области молели.

Физическая динамика - позволяет увидеть реалистичное движение компонентов сборки. Все детали отождествляются с абсолютно упругими телами и при попытке поворота одного из них выполняется попытка повторить кинематику движений всего механизма, описанную множеством сопряжений (т.е. происходит вращение всей цепочки затрагиваемых компонентов в пределах допустимых степеней свободы).

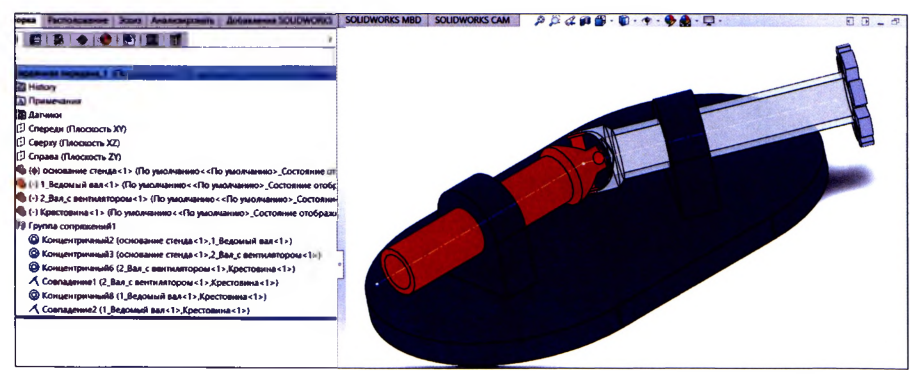

Рисунок 6.9. Завершенная сборка «Карданная передача»

3. Для того, чтобы выполнить именно «Анализ движения», необходимо, чтобы были активированы добавления Simulation и Motion. На вкладке «Анимация» и из выпадающего списка меняем параметр: движение сборки на анализ движения, отключаем воспроизведение ключевых точек вида.

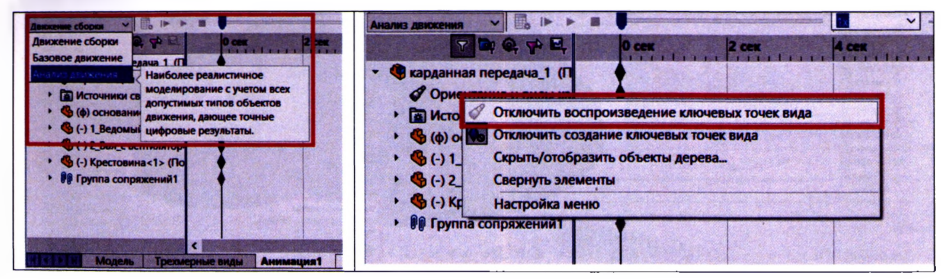

Рисунок 6.10. Выбор парамента для анимации карданной передачи

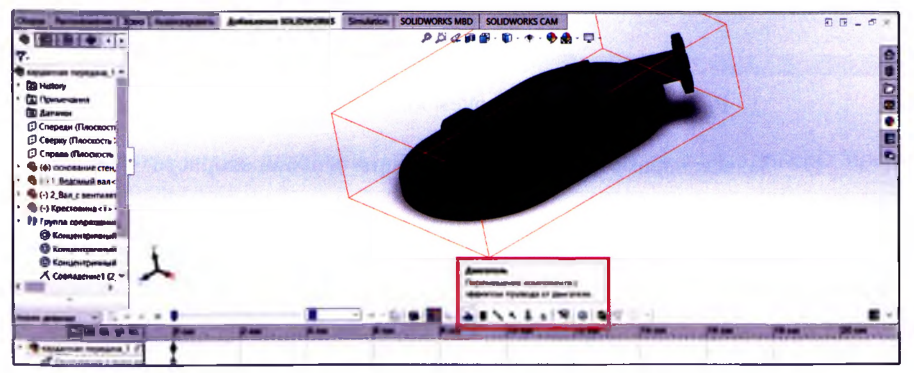

Активируем инструмент «Двигатель» как показано на рисунках 6.11, 6.12.

Рисунок 6.11. Активируем инструмент «Двигатель»

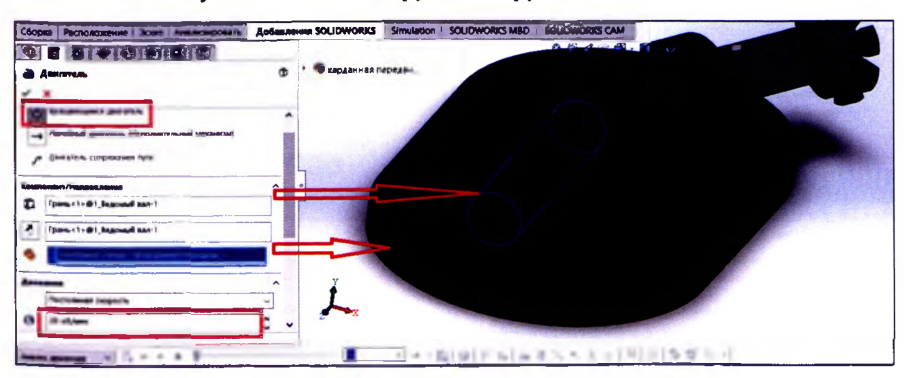

Рисунок 6.12. Задаем параметры для ведущего вала

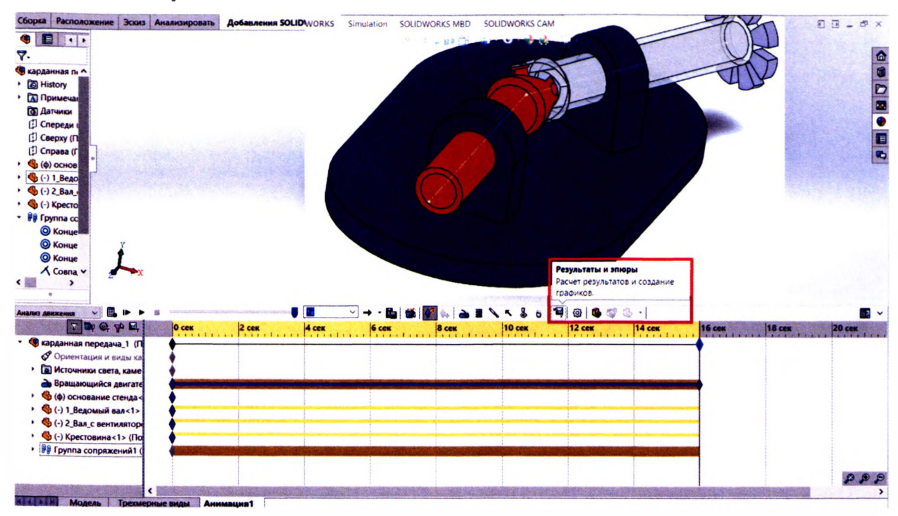

Для анализа угловых скоростей валов, нажимаем на кнопку «Результаты» на панели инстументов «Анимация»:

Рисунок 6.13. Активируем кнопку «Результаты»

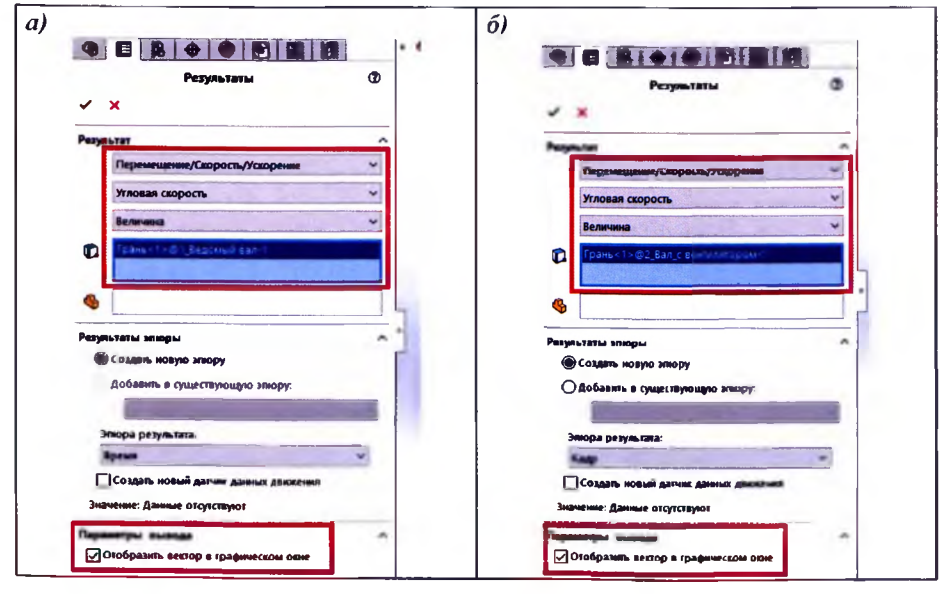

Задаем параметры для вывода эпюры угловой скорости:

Рисунок 6.14. Параметры эпюры угловой скорости а) для ведушего вала: б) для ведомого вала

После этого можем визуально оценить изменение угловой скорости во времени при движении механизма «Карданная передача»:

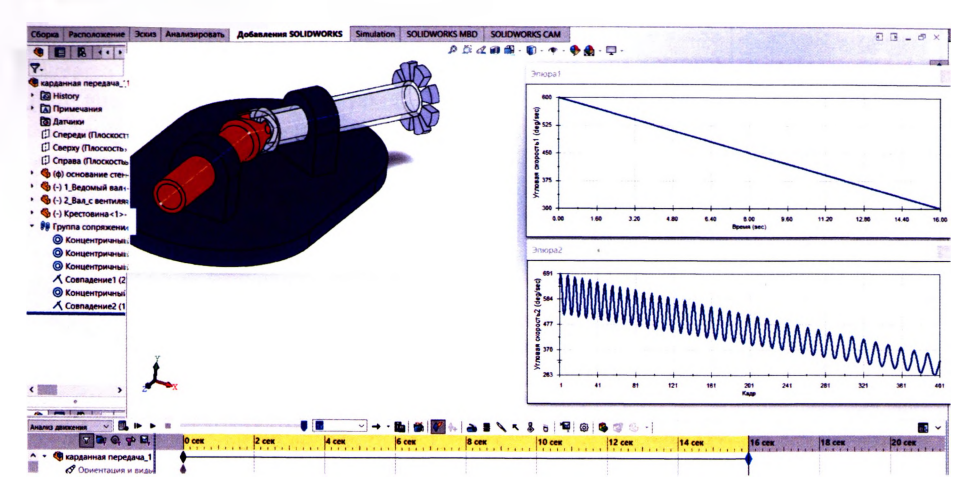

Рисунок 6.15. Эпюры угловых скоростей

Увеличим время движения механизма до 30с, тогда новые эпюры представлены на рисунке 6.16.

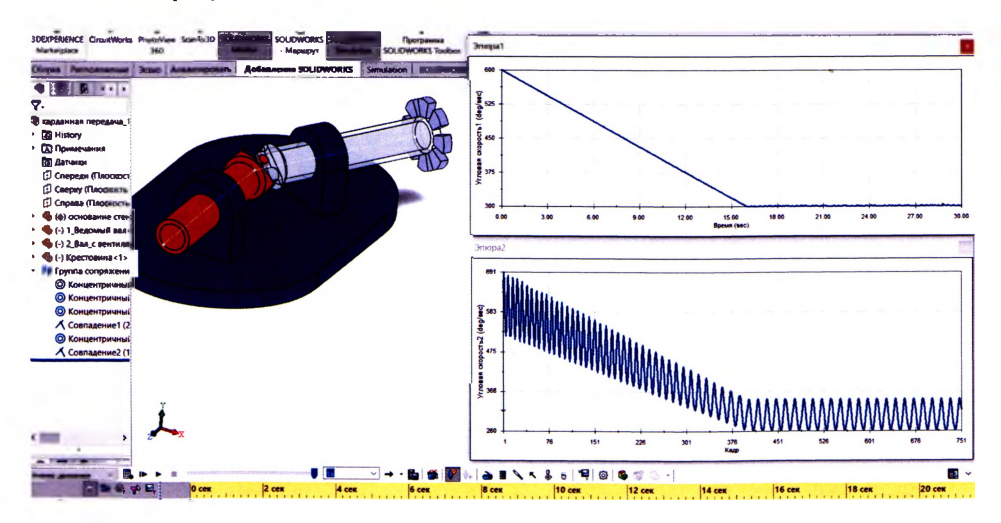

Рисунок 6.16. Эпюры угловых скоростей при t=30с

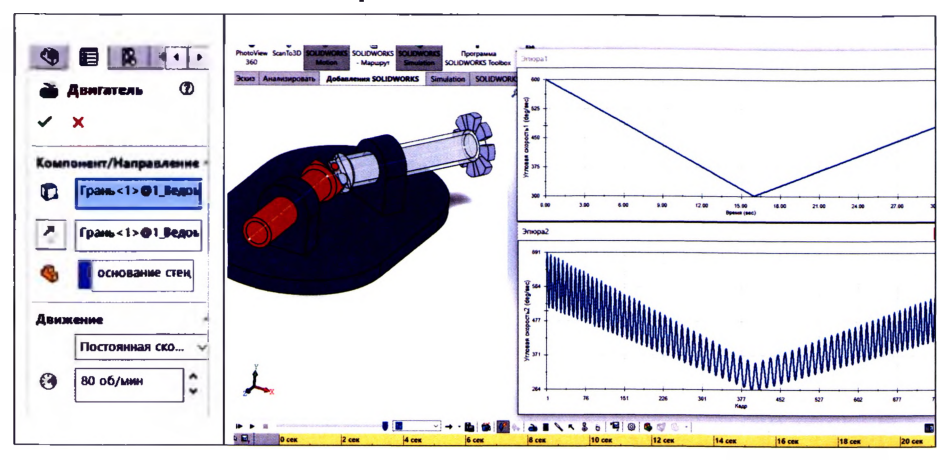

#### Изменим количество оборотов двигателя до 80об/мин:

Рисунок 6.19. Эпюры угловых скоростей при увеличении оборотов двигателя

4. Сохраните анимацию движения механизма «Карданная передача» в формате видеофайлов AVI.

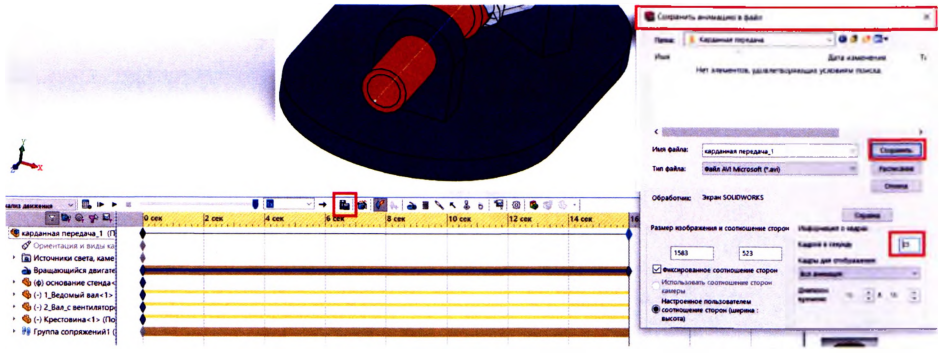

Рисунок 6.20. Сохранение анимации

#### **Вывод:**

Выполнено исследование движения механизма «Карданная передача», используя инструмент «Двигатель», изучены возможности вывода результатов в виде эпюр угловых скоростей, что позволяет анализировать работоспособность механизма.

Анимация движения механизма сохранена в формате видеофайлов AVI.

Владея инструментом «Анимация» в SOLID WORKS, можно тестировать работу механизмов и найти оптимальный вариант для заданных параметров на этапе проектирования механизма.

# **7. ОБЩИЕ СВЕДЕНИЯ О ПРОГРАММНЫХ КОМПЛЕКСАХ**

#### **7.1. Общие сведения о ПК Лира и SCAD**

ПК Лира [1,2, 3], SCAD [4, 5] и SOLIDWORKS [6, 7] предназначен для расчета конструкций на прочность жесткость устойчивость при статическом или динамическом нагружениях. В основу расчета положен метод конечных элементов (МКЭ). С помощью МКЭ рассчитываются плоские и пространственные стержневые системы, пластины и оболочки, мембраны, массивные тела. Также могут быть рассчитаны комбинированные системы: рамно-связевые конструкции многоэтажных зданий, плиты на упругом основании и т.д.

Статические воздействия могут быть силовыми, температурными или заданными перемещениями отдельных точек конструкций. Динамическое нагружение задается в виде вибрационной нагрузки от технологического оборудования, пульсации ветра, ударных и сейсмических воздействий.

Рассчитываемые системы могут иметь произвольные очертания и условия закрепления. Библиотека компонентов содержит большое количество различных конечных элементов (КЭ). В ПК Лира, SCAD, SOLIDWORKS решаются различные задачи, по результатам расчета осуществляется выбор невыгодных комбинаций нагрузок, проверка или подбор размеров поперечных сечений.

#### **7.1.1. Подготовка исходных данных в ПК Лира и SCAD**

Исходные данные задаются в режиме диалога при помощи графического препроцессора. Для подготовки исходных данных рассчитываемую задачу необходимо разбить на узлы и конечные элементы. Элементы, имеющие одинаковые жесткостные характеристики, объединяются в один тип жесткости.

Расчетная схема вводится в правой декартовой системе координат х, *у, z* (рис. 1.1, а); для КЭ важное значение имеет местная (локальная) система координат - для стержневых КЭ местная система координат  $x_1, y_1, z_1$  принимается таким образом, чтобы ось  $x_1$  проходила вдоль оси стержня, а остальные оси направляются в соответствии с правой системой координат по направлениям, обычно совпадающим с центральными осями сечений (рис. 1.1,6).

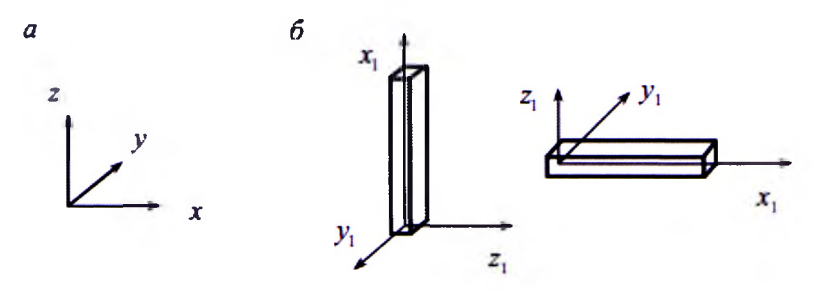

Рисунок 1.1 - Системы координа для стержнего КЭ *а)* - *общая система координат; б) - местная система координат*

Координаты узлов при вводе данных для любой системы задаются в общей пространственной системе координат, в соответствии которой любой узел имеет шесть степеней свободы, которые нумеруются следующим образом:

- $1 -$ линейное перемещение вдоль оси *х*;
- 2 линейное перемещение вдоль оси  $v$ ;
- $3 -$ линейное перемещение вдоль оси z;
- $4 -$  поворот вокруг оси *х*;
- 5 поворот вокруг оси *у,*
- 6 поворот вокруг оси *<sup>2</sup> .*

Шарниры используются для описания прикрепления стержней к узлам в виде устранения линейных или угловых связей по осям местной системы координат.

Для стержневых КЭ указываются:

 $EA$  – жесткость на растяжение-сжатие (кH);

- $EJ_v$  жесткость на изгиб относительно оси  $v_1$  (кH м<sup>2</sup>);
- $E J_z$  жесткость на изгиб относительно оси  $z_1$ (**кH**  $M^2$ );

 $GJ_k$  – жесткость на кручение (кН м<sup>2</sup>);

 $GA<sub>k</sub>$  – жесткость на сдвиг вдоль оси  $y<sub>l</sub>(\text{kH})$ ;

 $GA<sub>z</sub>$  жесткость на сдвиг вдоль оси  $z<sub>1</sub>$  (кН).

Для стальных конструкций поперечное сечение может быть назначено с использованием базы данных из сортамента прокатных профилей.

Связи накладываются в общей системе координат и имеют следующие обозначения:

- *X —* линейная связь вдоль оси х;
- *Y* линейная связь вдоль оси *у,*
- *Z* линейная связь вдоль оси z;

 $U_x$  - связь от поворота вокруг оси  $x$ ;

 $U_y$ — связь от поворота вокруг оси *у*;

 $U_z$ — связь от поворота вокруг оси *z*.

Нагрузки в виде сосредоточенных сил и моментов прикладываются в узлы по направлениям общей системы координат. Распределенные нагрузки прикладываются к элементам и задаются по направлениям местной или общей системы координат. Нагрузки могут прикладываться по различным вариантам загружений. Положительные моменты направлены по часовой стрелке, если смотреть с конца соответствующей оси.

#### <span id="page-61-0"></span>**7.1.2. Признак схемы в ПК Лира и SCAD**

Признак схемы позволяет существенно упрощать ввод данных, например, для плоской рамы (балки) нет необходимости ставить опорные связи из плоскости; для фермы не нужно устанавливать шарниры по концам КЭ и т.п. Наиболее часто используемые признаки схемы приведены в табл. 1.1. Пользователь должен понимать при выборе признака схемы, какую систему рассчитывает (плоскую или пространственную, ферму, раму или балочный ростверк) и знать, что представляют собой узлы (жесткие или шарнирные) и как стержни при-62

креплены к узлам - это все нужно продумать, чтобы правильно задать расчетную модель задачи и проанализировать полученные результаты, используя программный комплекс как инструмент для решения поставленной инженерной залачи.

| Признак<br>схемы | Плос-<br>кость | Количество<br>степеней<br>своболы | Линейные<br>перемешения |           |           | Угловые<br>перемещения |   |   | Рассчитываемая                               |
|------------------|----------------|-----------------------------------|-------------------------|-----------|-----------|------------------------|---|---|----------------------------------------------|
|                  |                |                                   |                         | 2         | 3         | 4                      | 5 | 6 | система                                      |
|                  | xOz            |                                   | $\ddot{}$               |           | ٠         |                        |   |   | Плоская ферма,<br>панель                     |
| 2                | xOz            | 3                                 | ٠                       |           | ٠         |                        | ٠ |   | Плоская рама.<br>балка, арка                 |
| 3                | xOv            |                                   |                         |           | ÷         | +                      | ٠ |   | Балочный<br>ростверк, плита                  |
|                  |                | 3                                 |                         | ٠         | ۰         |                        |   |   | Пространственная<br>ферма,<br>массивное тело |
|                  |                | 6                                 | $\div$                  | $\ddot{}$ | $\ddot{}$ | $\ddot{}$              | + | ٠ | Система общего<br>вида                       |

Таблица 1.1 - Признаки схемы для различных типов задач

#### <span id="page-62-0"></span>7.1.3 Алгоритм решения задачи в ПК Лира и SCAD

- 1. Создать новый проект (задачу).
- 2. Подготовить расчетную схему:
	- ввести координаты улов:
	- задать элементы:
	- описать жесткости и назначить их КЭ;
	- установить опорные связи;
	- задать нагрузки.

3. Проверить корректность ввода исходных данных:

- визуальная проверка расчетной схемы:
- заданных типов жесткости и назначения их КЭ:
- правильность расстановки опорных связей, шарниров;
- корректность стыков в узлах схемы КЭ различных типов;
- правильность задания нагрузок и т.д.

4. Провести расчет задачи.

5. Вывести результаты расчета (эпюры усилий, деформированную схему, поля напряжений).

6. Проанализировать полученные результаты. Сопоставить результаты расчета с предполагаемыми.

7. При необходимости провести серию дополнительных расчетов:

- по различным моделям;

- с различным числом и типами КЭ;

- с учетом сгущения сетки КЭ в местах резкого изменения напряжений.

#### 7.2. Общие сведения о проектирования конструкций в SOLIDWORKS

SOLIDWORKS - современный программный комплекс для автоматизации конструкторской и технологической подготовки производства, система создает удобную интегрированную среду трехмерного проектирования, охватывая все стадии разработки продукции. Программный комплекс SOLIDWORKS позволяет построить трехмерную твердотельную параметрическую модель деталей, а также сборочного узла и выполнить расчеты в SOLIDWORKS Simulation.

Деталью в SOLIDWORKS является трехмерный объект, состоящий из некоторого количества элементов. Элементы - это отдельные геометрические формы, в сочетании образующие деталь. Основные формообразующие элементы строятся на базе плоских эскизов путем вытягиваний по различным траекториям и вращений вокруг заданных осей. Дополнительные преобразования (скругления, фаски и т.д.) корректируют уже существующую твердотельную 3D-модель. Например, при проектировании детали, представленной на рис. 6.7. выполняется сначала создание эскиза на плоскости, затем по эскизу вытягиванием при помощи инструмента «Вытянутая бобышка» создаётся объёмная модель детали, после чего вырезаются отверстия, выполняются скругления кромокит. д.

Детали объединяются в сборки, используя необходимые типы сопряжений. Существуют сборки двух типов: «полностью определенная сборка», в которой зафиксированы все степени свободы, т.е. полностью закрепленная статически неподвижная конструкция; «недоопределенная сборка», которая представляет собой механизм, например, как элемент оборудования машиностроительного производства, - это сборка, в которой некоторые степени свободы оставлены незафиксированными, и в которой некоторые детали могут перемещаться и (или) врашаться.

Инструкции для создания деталей и сборок в SOLIDWORKS:

Последовательность проектирования деталей / сборок:

- выбор конструктивной плоскости для создания двумерного эскиза (Сверху, Спереди, Справа);

- преобразование эскиза в твердотельный элемент (Вытянутая бобышка/основания, Повернутая бобышка/основания, По траектории);

- формирование детали из различных элементов, компоновка созданных деталей в сборку с использование необходимых типов сопряжений..

При этом гибкие инструменты конструктора SOLIDWORKS позволяют изменять значения любого размера, накладывать взаимосвязи на взаимное расположение объектов в течение всего процесса проектирования.

Эскиз состоит из некоторого числа простейших геометрических объектов: отрезков, сплайнов, дуг и т.п., соединенных между собой. Построение эскизов основано на применении различного рода инструментов рисования, создания взаимосвязей и задания размеров. Плоский эскиз можно создавать:

- на одной из плоскостей «Спереди», «Сверху» или «Справа»;

- на плоскости, созданной инструментами «Справочной геометрии плоскости»;

- на плоской грани твердотельного объекта.

В SOLIDWORKS существует возможность создавать **трехмерные эскизы.** Графические объекты (трехмерные линии, сплайны, точки) в таких эскизах располагаются в трехмерном пространстве и не связаны с определенными плоскостями эскизов.

**Взаимосвязи** представляют собой ограничения на расположения плоских объектов эскиза. Основной целью добавления взаимосвязей является уменьшение числа управляющих размеров.

Эскиз может находиться в одном из трех состояний:

1. Полностью определенный - все линии и кривые в эскизе, а также их расположение однозначно описываются размерами и (или) взаимосвязями. Цвет объектов эскиза - черный, в Дереве построения такой эскиз отображается без каких-либо значков.

2. Переопределенный - размеры или взаимосвязи находятся в противоречии либо дублируют друг друга. В переопределенном эскизе графические объекты, для которых не было найдено решение, имеют красный цвет, объекты, находящиеся в конфликте друг с другом, - желтый. В Дереве построения такой эскиз отображается со значком «+».

3. Недоопределенный - не определены некоторые размеры или взаимосвязи, их можно изменять. Цвет объектов эскиза - синий. В Дереве построения такой эскиз отображается со значком «-».

Сборкой называется документ, в котором детали и другие сборки сопряжены друг с другом в единую конструкцию. Сборку можно создавать, используя проектирование «снизу вверх», проектирование «сверху вниз» или комбинацию этих двух методов.

Файл сборки в SOLIDWORKS (расширение \*.SLDASM) не содержит в себе описание геометрии деталей. Без полного комплекта составляющих деталей, сборок (узлов), типовых библиотечных элементов файл сборки является пустым объектом. Добавление компонента в сборку создает связь между ними. Изменения в компоненте сборки автоматически отражаются на сборке.

В общем случае сборочное изделие представляет собой многоуровневую древовидную структуру. Файл сборки, как и реальное изделие, может включать не только отдельные детали, а также и другие сборки (узлы). Уровень вложенности при этом не ограничен.

Общий принцип создания сборочной модели по методу «снизу вверх» полностью соответствует указанному процессу сборки. Предварительно необходимо построить трехмерные модели деталей, а затем объединить их в единую конструкцию путем наложения ограничений на пространственное положение объектов.

При проектировании «сверху вниз» трехмерные модели деталей разрабатываю гея в контексте одной сборки на основе геометрических элементов других деталей. В соответствии с данным методом, первоначально создаваемая сборка является исходной информацией для выполнения последующей деталировки.

После размещения деталей и узлов в сборке необходимо задать сопряжения между ними - геометрические взаимосвязи между компонентами сборки. При добавлении сопряжений следует определить допустимые направления линейного или вращательного движения компонентов. Последовательность, в которой добавляются сопряжения в группу, значения не имеет, все сопряжения решаются одновременно.

Для создания сопряжений необходимо активизировать команду «Условия сопряжения» на панели инструментов «Сборки», выбрать сопрягаемые поверхности деталей, указать тип сопряжения.

Системой поддерживаются следующие типы сопряжений.

- У Совпадение выбранные грани, плоскости и кромки (в комбинации друг с другом или с одной вершиной) разделяют одну и ту же бесконечную линию.
- У Параллельность выбранные элементы одинаково направлены и находятся на постоянном расстоянии.
- У Перпендикулярность выбранные элементы располагаются под углом 90° друг к другу.
- У Касательность выбранные элементы касаются (как минимум один элемент должен быть цилиндрическим, коническим или сферическим).
- $\checkmark$  Концентричность выбранные элементы разделяют центральную точку.
- У Расстояние выбранные элементы расположены на указанном расстоянии.
- У Угол выбранные элементы расположены под заданным углом.

#### Исследования SOLIDWORKS Simulation.

Модель обычно подвергается воздействию различных внешних факторов и условий эксплуатации во время ее срока службы. Очень важно учитывать все возможные сценарии нагрузок и граничные условия и попытаться использовать материал с другими свойствами в анализе модели. Исследование моделирования определяется следующими факторами:

- У Размеры модели;
- У Тип исследования (Статический, Термический и т. п.);
- У Свойства материала;
- У Нагрузки и граничные условия.

Чтобы создать исследование выберите «Новое исследование», определите имя исследования, тип анализа и свойства. Свойства исследования задают параметры, связанные с конкретным типом анализа.

Необходимо создать сетку разбиения на конечные элементы. Программное обеспечение автоматически назначает необходимый тип сетки для тел на основе размеров элементов и их геометрии.

Использование исследования моделирования.

Можно использовать исследования моделирования для проверки надежности существующих конструкции в рабочих условиях, а также для разработки новых конструкций:

- √ Проверка существующей конструкции. Целью является проверка технических характеристик изделия в различных условиях эксплуатации и исследование возможности повышения производительности или экономии материала.
- √ Разработка новой конструкции. При использовании анализа в создании новой конструкции можно попробовать различные геометрические формы и материалы для проверки реакции модели в различных условиях эксплуатации.

Лля расчёта на прочность в SOLIDWORKS Simulation необходимо последовательное выполнение основных шагов (количество шагов, необходимых для выполнения анализа, зависит от типа исследования):

- 1. Создайте исследование, определяя тип анализа и его параметры;
- 2. Определите свойства материала. Этот шаг не обязателен, если свойства материала были определены ранее при создании модели;
- 3. Задайте ограничения и нагрузки;
- 4. Программа автоматически создает сетку;
- 5. Определите контакт компонентов и наборы контактов;
- 6. Запустите исследование.

Результаты исследования представлены в виде эпюр напряжений, перемещений, деформаций, коэффициента запаса прочности для типа исследований «Статический» или в виде термической эпюры для типа «Термический». Далее необходимо оценить полученные результаты. Если полученный результат не устраивает, можно изменить начальные параметры и повторить исследование.

Имеется возможность проработки разных вариантов нагружений, закреплений, контактов компонентов сборки или механизмов. Это даёт возможность определить наиболее подходящий материал деталей, размеры конструктивных элементов, варианты крепёжных элементов, а также оптимизировать характеристики конструкции. А также имеется возможность наиболее точно опреде-.<br>лить места опасных сечений, изменить характеристики конструкции на стадии проектирования без затрат на изготовление и испытание опытных образцов.

По данным модели детали или сборки, используя инструмент «Создать чертежи из детали/сборки » имеется возможность сформировать листы для выпуска пакета чертежей готовой продукции, а также возможность создания спецификаций в автоматическом режиме, что существенно экономит время на изготовление и корректировку сборочных узлов.

#### **ЗАКЛЮЧЕНИЕ**

Использование представленных в методических указаниях программных комплексов Лира. SCAD и автоматизированной системы проектирования SOLIDWORKS позволет сформировать у студентов следующие навыки и умения:

• умение правильно сформировать расчетную схему;

• производить расчеты деталей, конструкций и механизмов по различным моделям;

- анализировать полученные результаты;
- разрабатывать оптимальные конструкции и механизмы;
- эффективно использовать материальные ресурсы;
- проводить статический и динамический анализ конструкции;

• проводить предварительное технико-экономическое обоснование проектных решений.

При освоении программных комплексов Лира, SCAD и автоматизированную систему проектирования SOLIDWORKS рекомендуется использовать также дополнительную учебную литературу из библиографического списка и ресурсы сети Интернет.

#### **ЛИТЕРАТУРА,**

#### рекомендуемая **для расширенного изучении материала**

1. Лира 9.4 Примеры расчета и проектирования / Ю. В. Гензерский [и др.]. – К. : Изд-во НИИАСС, 2006. – 124 с.

2. Лира 9.4. Руководство пользователя. Основы : учебное пособие / Е. Б. Стрелец-Стрелецкий [и др.]. – К.: Изд-во «ФАКТ», 2008. – 164 с.

3. LiraLand. Группа компаний. URL: <http://www.liraland.ru>

4. SCAD Office. Вычислительный комплекс SCAD / В. С. Карпиловский [и др.]. – М. : Изд-во АСВ, 2007. – 592 с.

5. Семенов, А. А. Проектно-вычислительный комплекс SCAD в учебном процессе. Ч. I. Статический расчет : учеб, пособие / А. А. Семенов, А. И. Габитов. - М. : Изд-во АСВ, 2005. - 152 с.

6. Дударева, Н.Ю. SolidWorks 2009 для начинающих / II.IO. Дударева. - М.: Книга по Требованию, 2013. - 448 с.

7. Дударева, Н.Ю. SolidWorks 2009 на примерах / Н.Ю. Дударева. - М.: БХВ-Петербург, 2013. - 631 с.

# **СОДЕРЖАНИЕ**

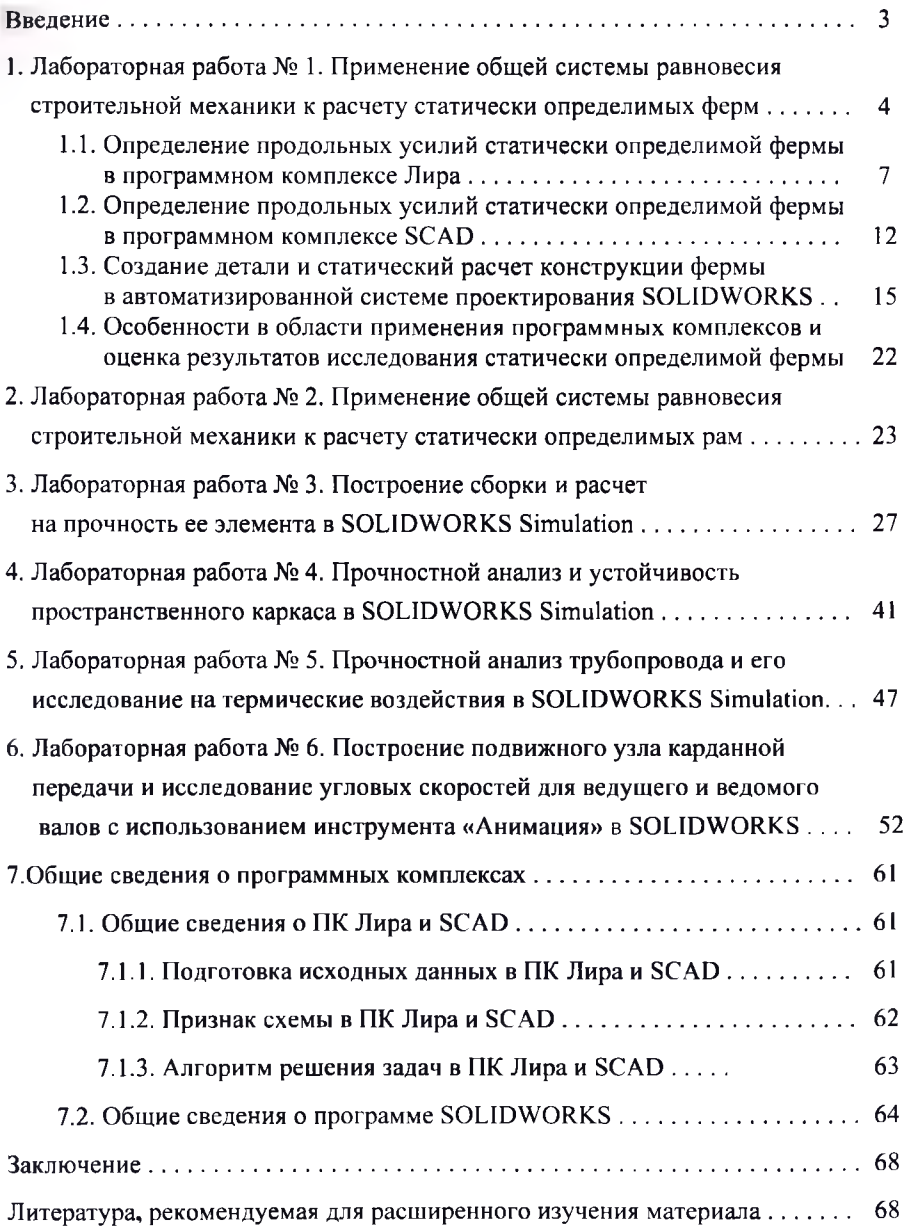

Учебное издание

Игнатюк Валерий Иванович Бочарова Наталья Владимировна

# **ЛАБОРАТОРНЫЕ РАБОТЫ**

**по дисциплине**

# **«Численные методы механики»**

**Методические указания для студентов специальности 1-36 01 03 «Технологическое оборудование машиностроительного производства» дневной формы обучения**

> Ответственный за выпуск Игнатюк В.И. Редактор Боровикова Е.А. Компьютерный набор и верстка Игнатюк В.И. Корректор Никитчик Е.В.

Подписано к печати 22.06.2020 г. Бумага «Снегурочка». Формат 60x84 Vi6. Гарнитура Times New Roman. Уел. печ. л. 4,185. Уч. изд. л. 4,5. Тираж 21 экз. Заказ № 560. Отпечатано в учреждении образования «Брестский государственный технический университет». 224017, г. Брест, ул. Московская, 267.